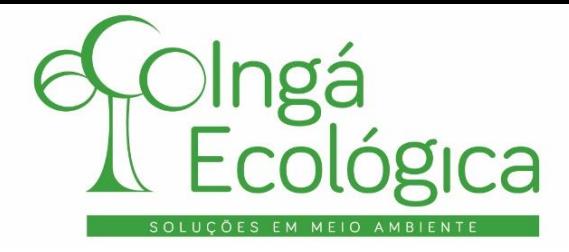

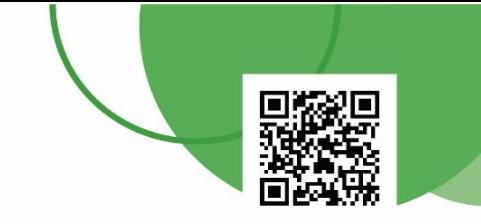

# **PROCEDIMENTO OPERACIONAL PADRÃO**

# **RELATÓRIO DE ATIVIDADE POTENCIALMENTE POLUIDORA – RAPP / IBAMA**

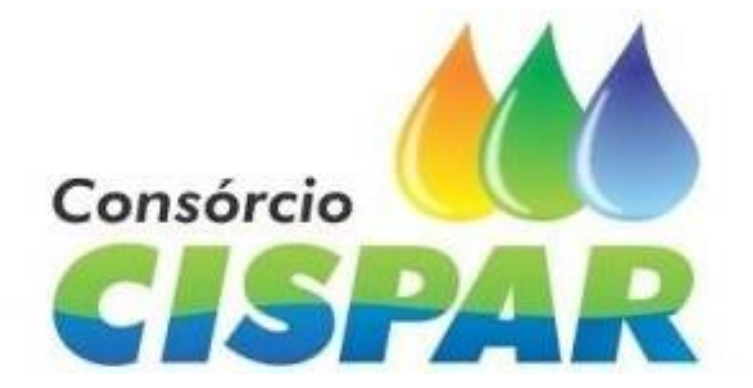

# **MARÇO DE 2022**

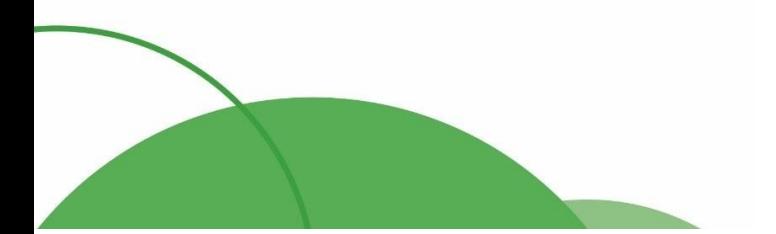

 $(44) 4141 - 2898$ contato@ingaecologica.com.br Avenida Brasil, 4312 / 3 Andar - SL308 Maringá-Paraná / 87013-000

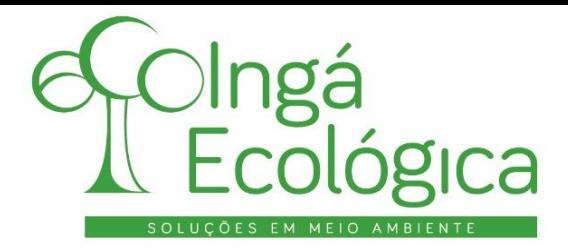

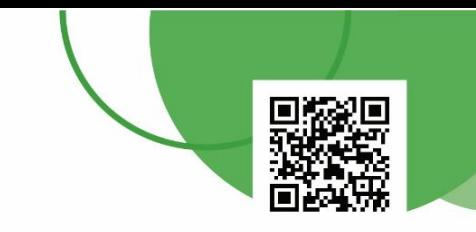

### **1. OBJETIVO**

O presente Procedimento Operacional Padrão – POP tem o objetivo de apresentar o passo a passo para preenchimento e entrega do Relatório de Atividades Potencialmente Poluidoras – RAPP, exigido pelo Instituto Brasileiro do Meio Ambiente e dos Recursos Naturais Renováveis – IBAMA.

#### **2. CONSIDERAÇÕES INICIAIS**

Atualmente regulamentado pela Instrução Normativa nº 13 de 23 de agosto de 2021, o IBAMA define o Cadastro Técnico Federal de Atividades Potencialmente Poluidoras – CTF/APP como meio de identificar pessoas físicas e jurídicas, bem como sua localização, em razão de seu exercício de atividades potencialmente poluidoras e utilizadoras de recursos ambientais.

Enquanto isso, a Instrução Normativa nº 22 de 22 de dezembro de 2021 foi instituída pelo IBAMA para regulamentar o Relatório Anual de Atividades Potencialmente Poluidoras e Utilizadoras de Recursos Ambientais – RAPP.

Com isso, para que um empreendimento potencialmente poluidor e utilizador de recursos ambientais se manter em conformidade com o que é regido pelo IBAMA, deve ser considerado as seguintes obrigações:

- **Emissão trimestral do Certificado de Regularidade – CR:** certidão que atesta a conformidade dos dados da pessoa inscrita para com as obrigações cadastrais e de prestação de informações ambientais sobre as atividades desenvolvidas sob controle e fiscalização do IBAMA;
- **Envio anual do Relatório de Atividades Potencialmente Poluidoras – RAPP:** conjunto de dados e informações obtidos por meio de coleta ou integração de sistemas para colaborar com os procedimentos de controle e fiscalização da Administração Pública Ambiental, que deve ser

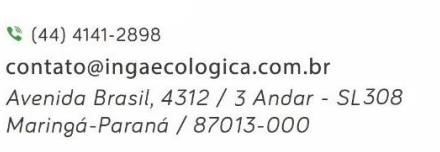

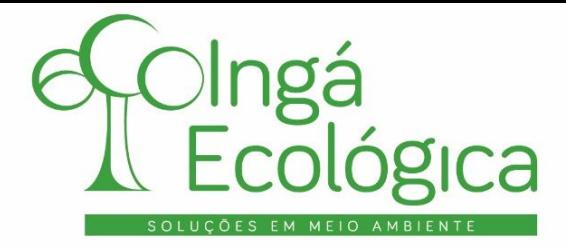

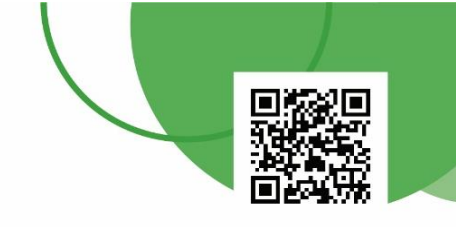

submetido até o dia 31 de março do ano subsequente ao declarado (por exemplo, até o dia 31 de março de 2022 deve ser submetido as informações referentes ao ano de 2021).

As atividades potencialmente poluidoras realizadas por entidades públicas federais, distritais, estaduais e municipais, as entidades filantrópicas, aos que praticam agricultura de subsistência e as populações tradicionais, estão **isentas** do pagamento de taxas, conforme o disposto na Instrução Normativa nº 17 de 30 de dezembro de 2011.

#### **3. PREENCHIMENTO E ENVIO DO RAPP/IBAMA**

Neste item será apresentado o passo a passo para o preenchimento e envio do RAPP/IBAMA.

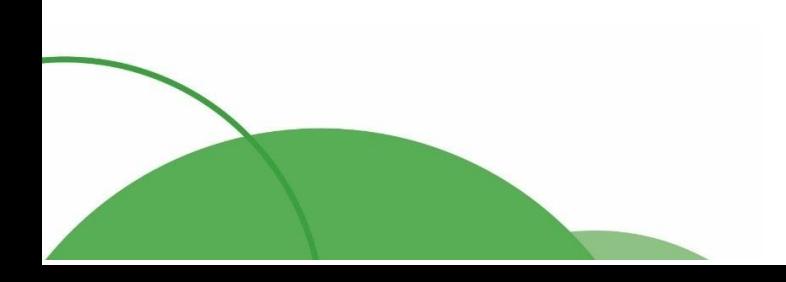

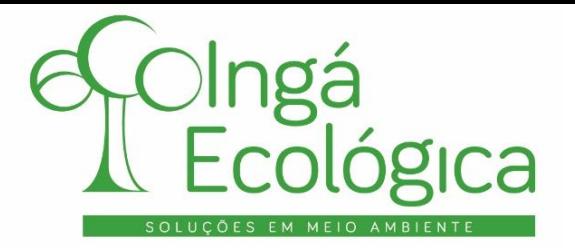

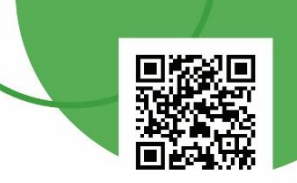

**I. ACESSO AO SISTEMA**

## Link de acesso: **[www.ibama.gov.br](http://www.ibama.gov.br/)**

Na tela inicial do site, clicar no item "**Login serviços**" no lado superior direito.

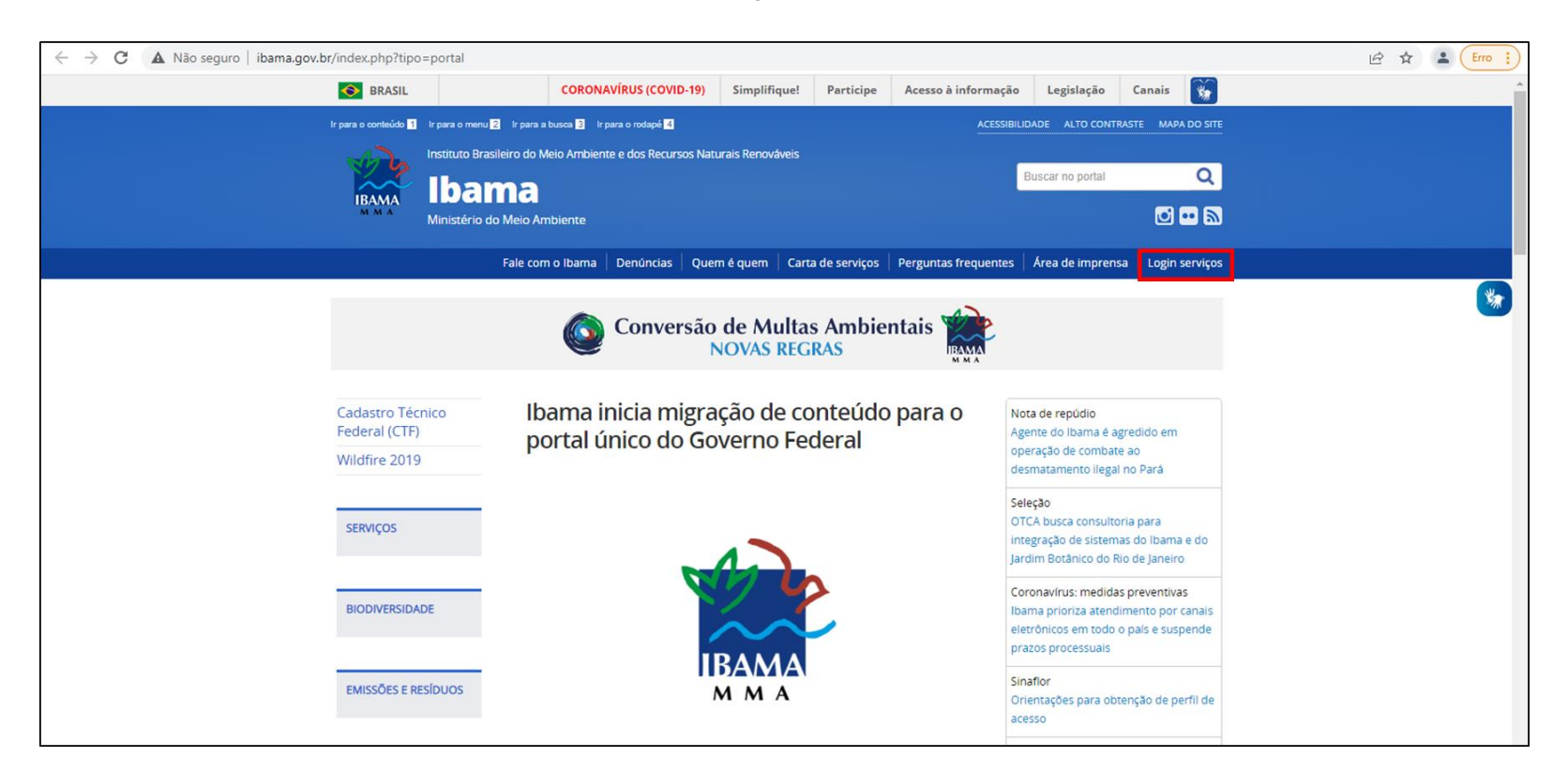

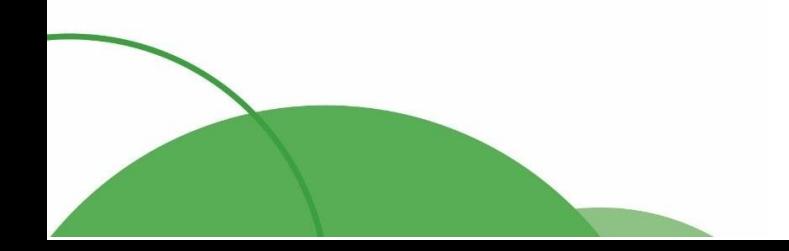

4

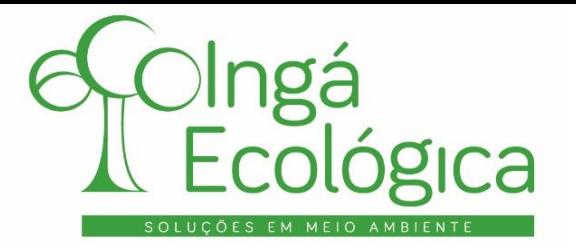

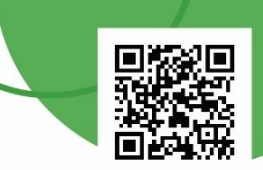

Haverá um direcionamento para a aba de acesso. Na nova tela, deve-se digitar o **CNPJ** e **senha** do empreendimento em questão, digitar o **código de segurança** que aparecer na tela e clicar em "**Autenticar**".

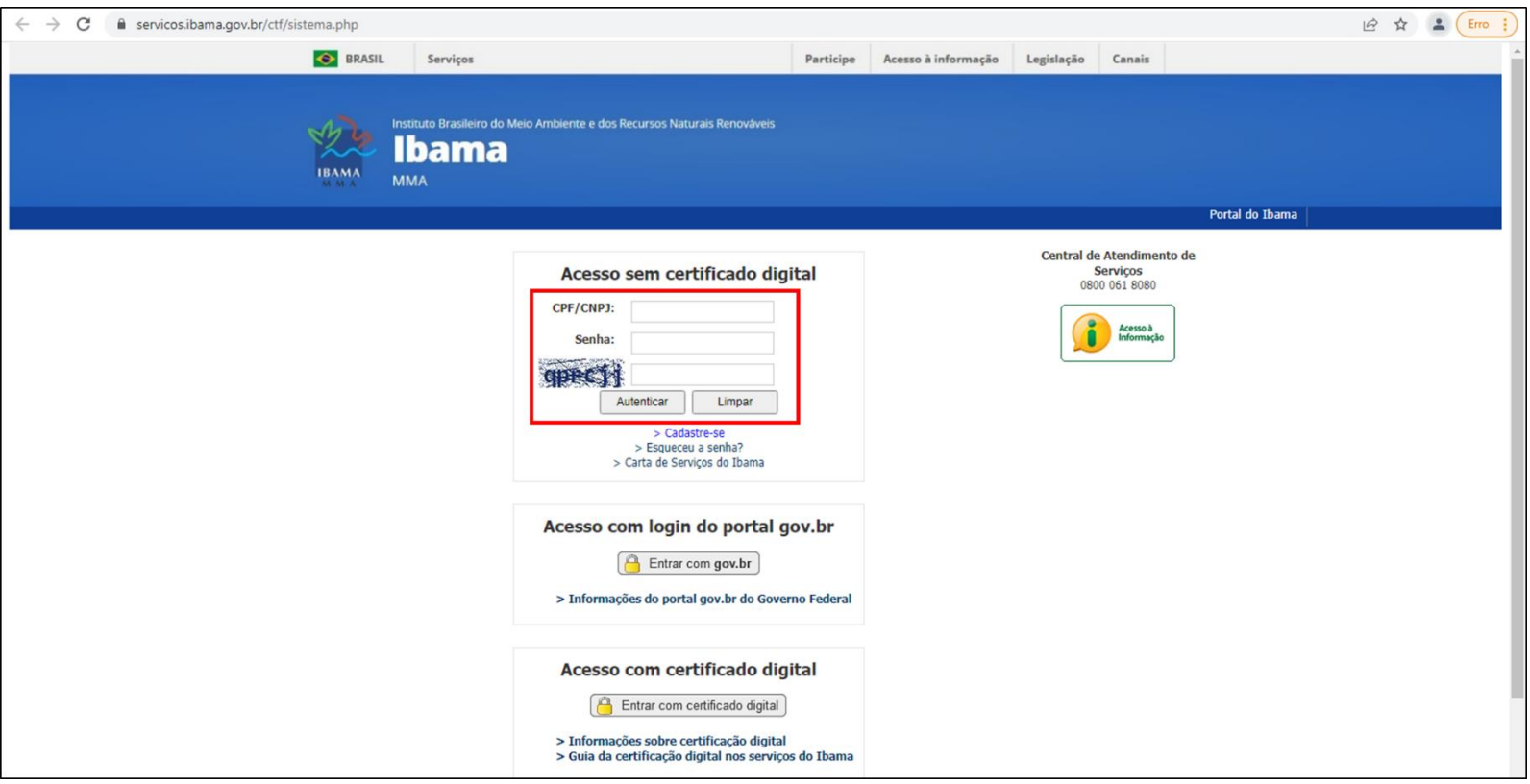

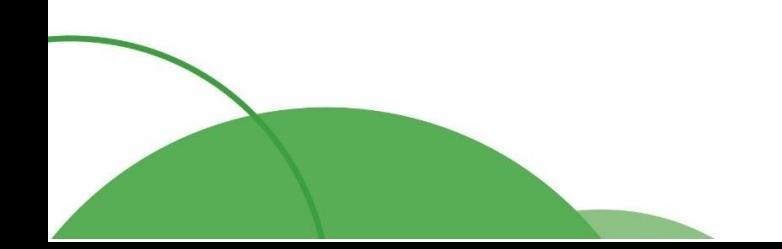

 $(44) 4141 - 2898$ contato@ingaecologica.com.br Avenida Brasil, 4312 / 3 Andar - SL308 Maringá-Paraná / 87013-000

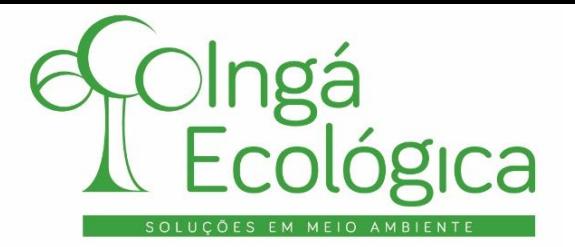

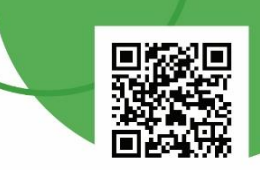

Na tela inicial do empreendimento, deve-se clicar na aba "**Relatórios**".

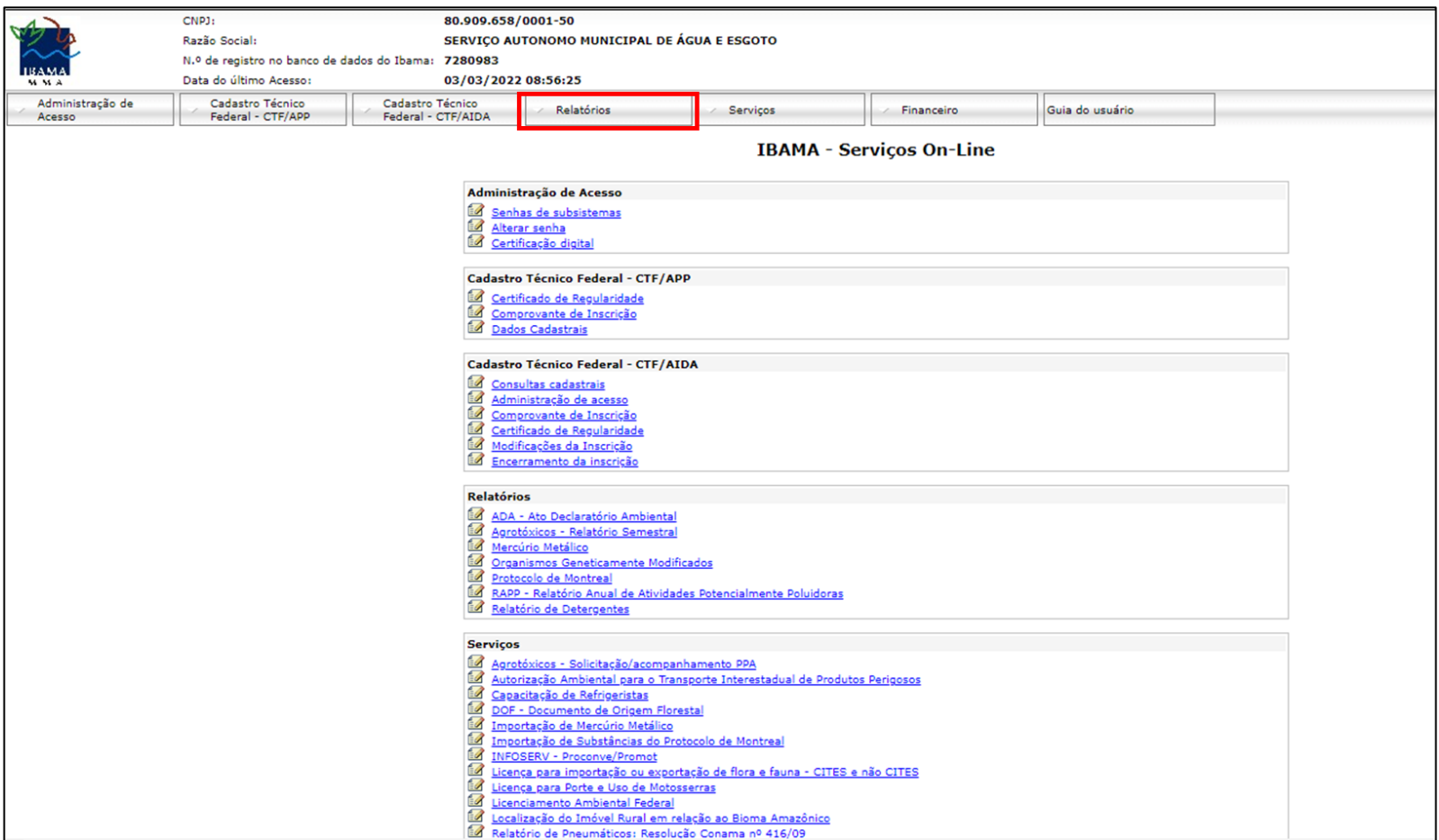

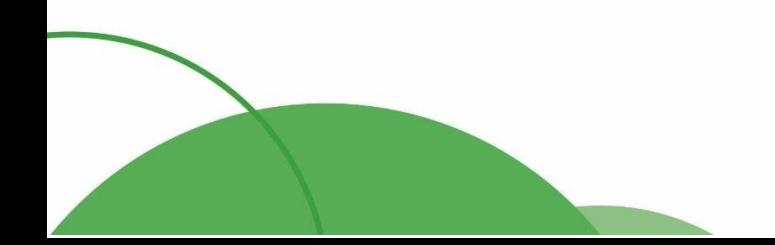

6

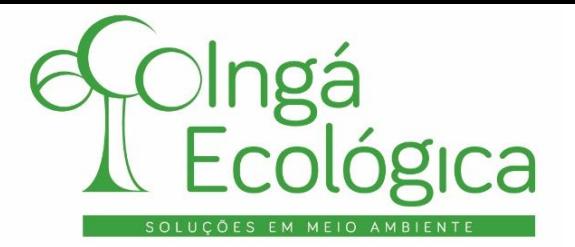

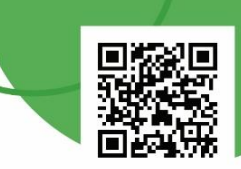

Na aba "**Relatórios**", clicar em "**RAPP – Relatório Anual de Atividades Potencialmente Poluidoras**".

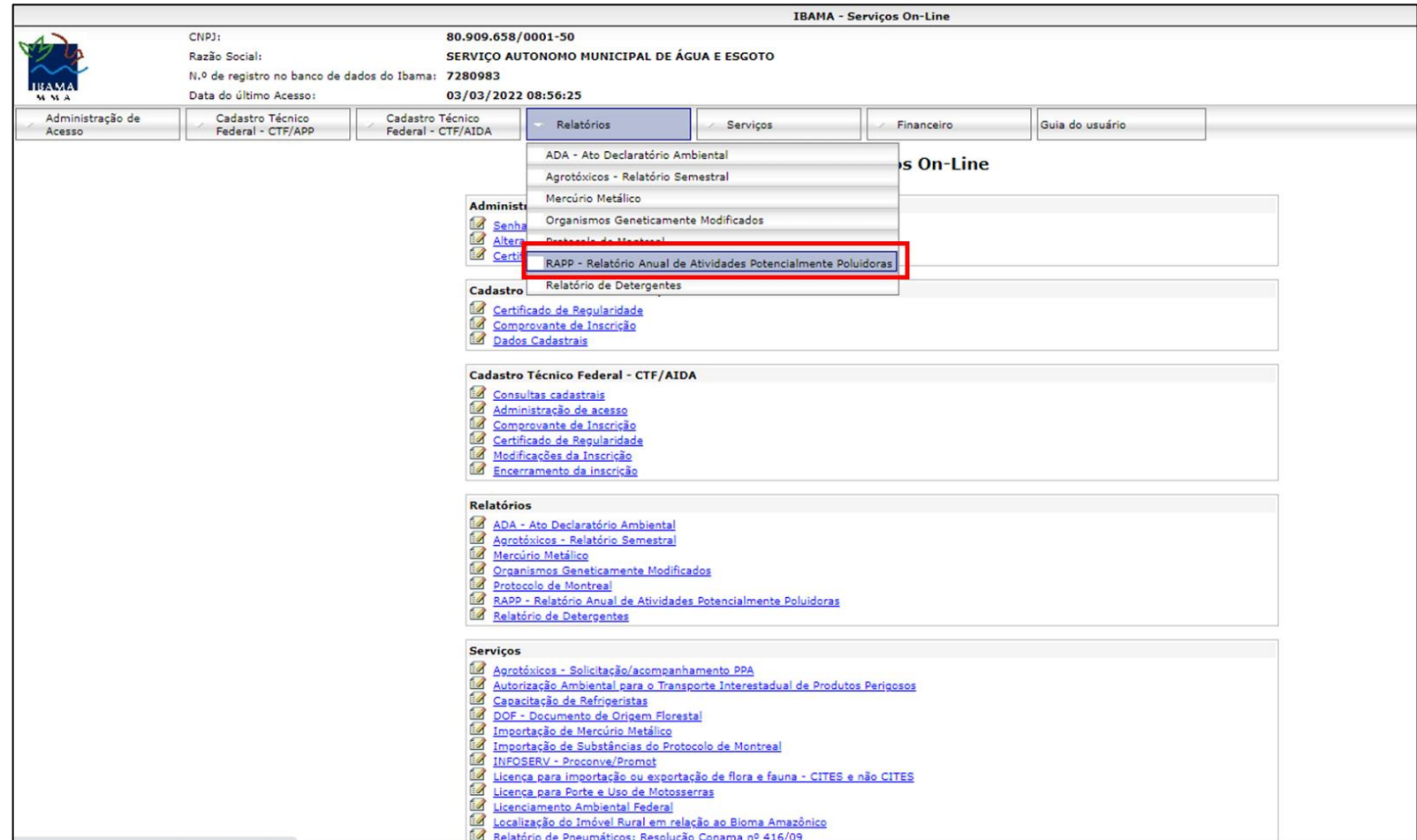

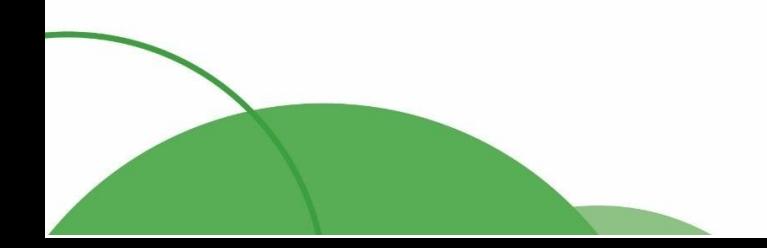

(44) 4141-2898 contato@ingaecologica.com.br Avenida Brasil, 4312 / 3 Andar - SL308

Maringá-Paraná / 87013-000

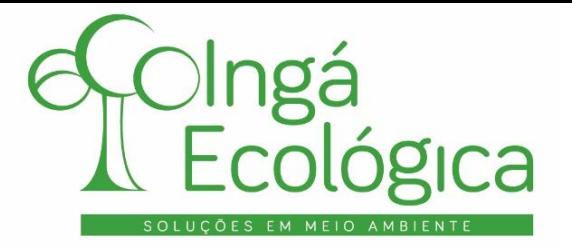

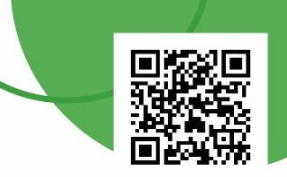

### **II. PREENCHIMENTO DA ABA – EFLUENTES LÍQUIDOS**

O preenchimento do RAPP será realizado apenas para os itens obrigatórios para a tipologia do empreendimento, iniciando pela aba "**Efluentes Líquidos**".

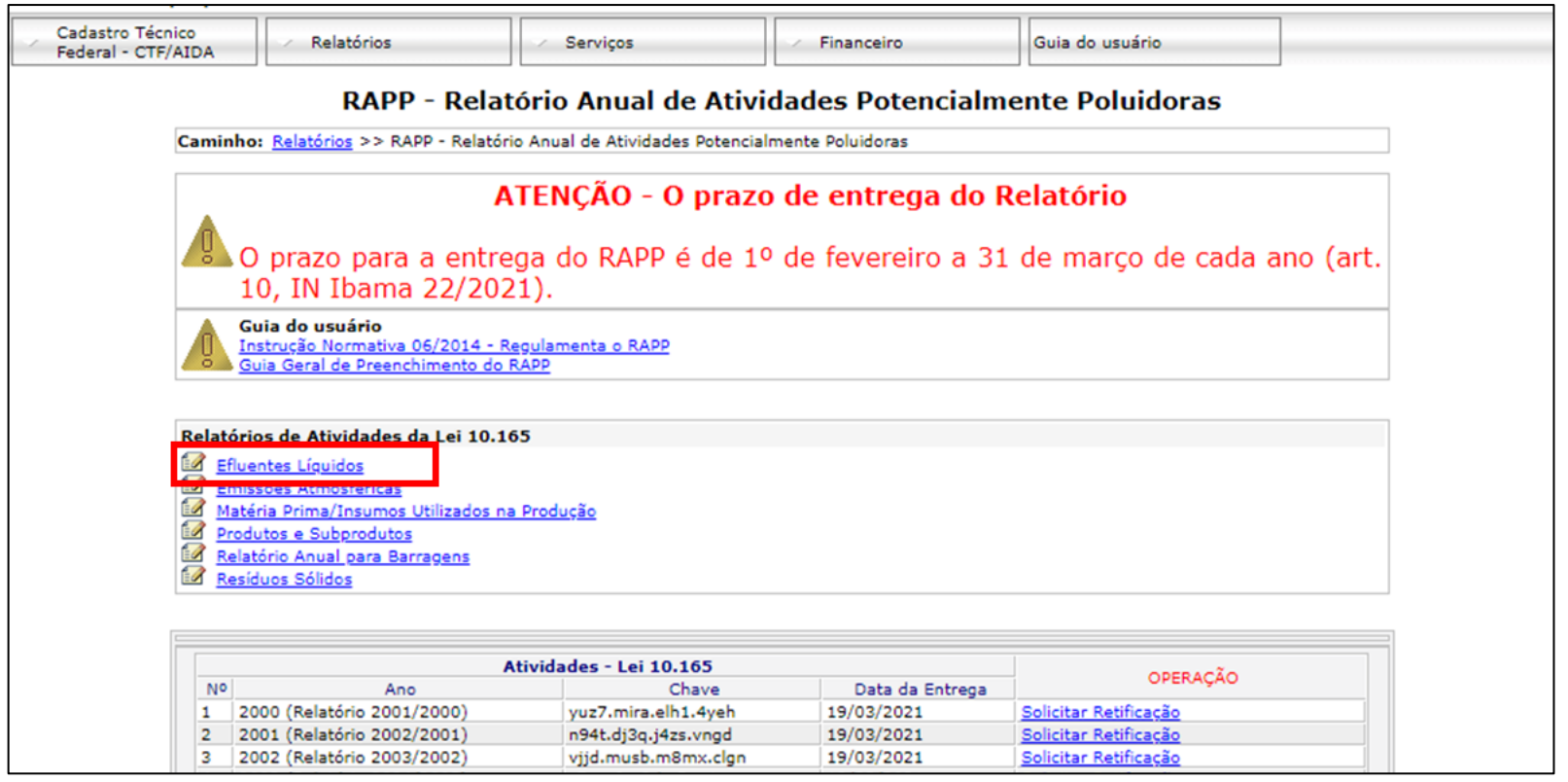

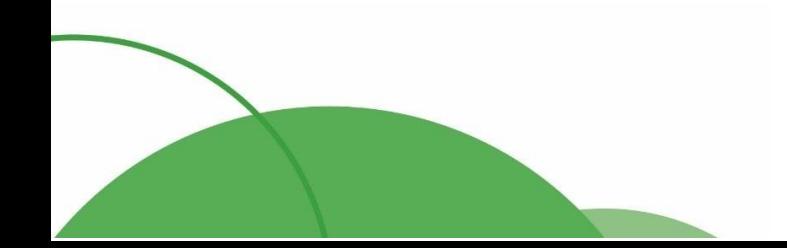

8

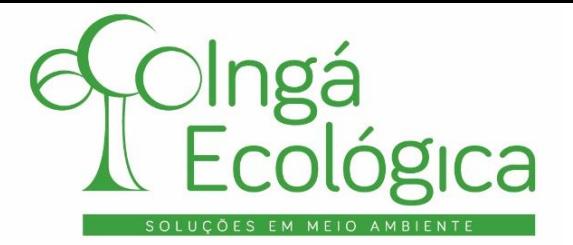

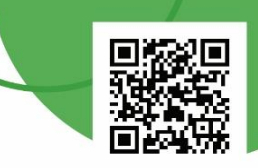

Tela inicial da aba de "**Efluentes Líquidos**".

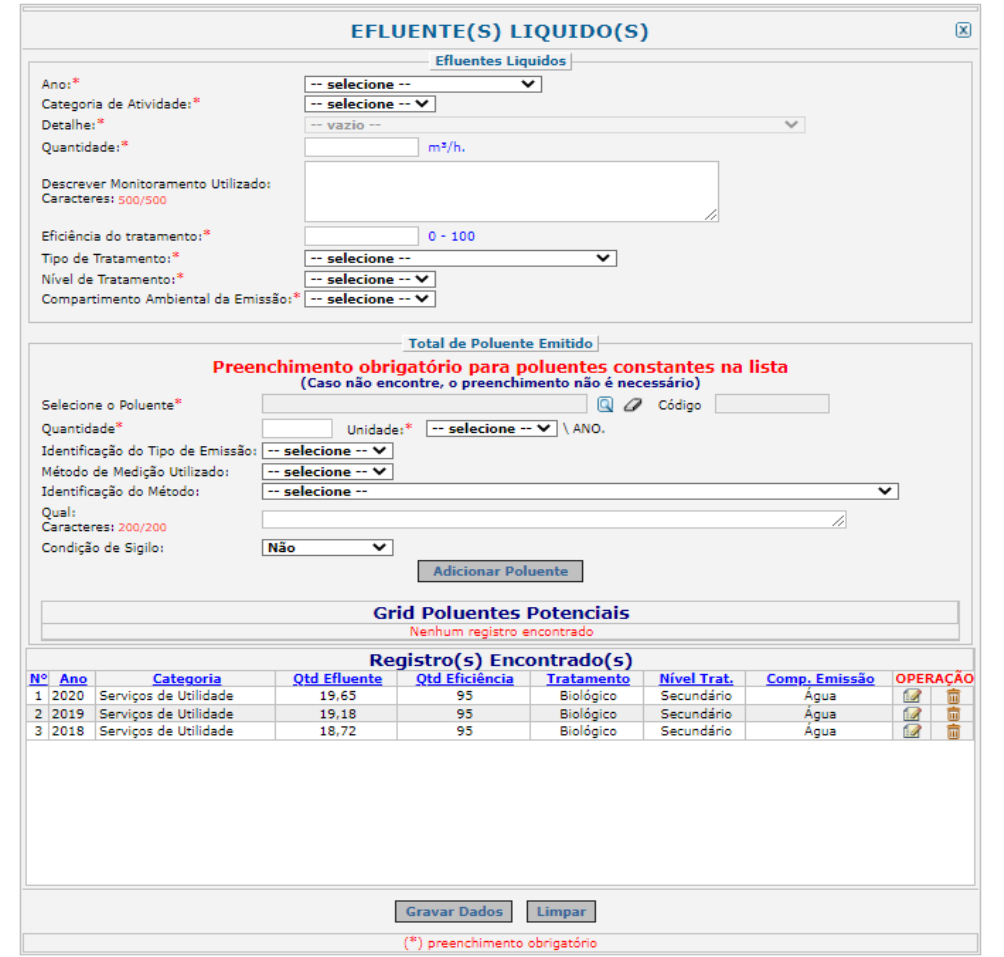

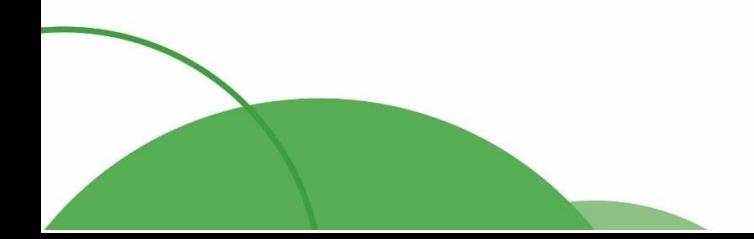

9

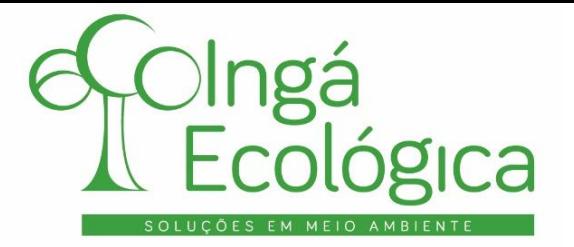

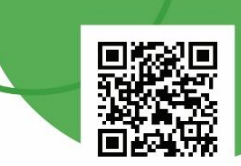

No início da tela, deve ser selecionado o **Ano de declaração**, a **Categoria de Atividade** do empreendimento

e o **Detalhe da atividade**. Essas opções aparecem de acordo com o cadastro do empreendimento.

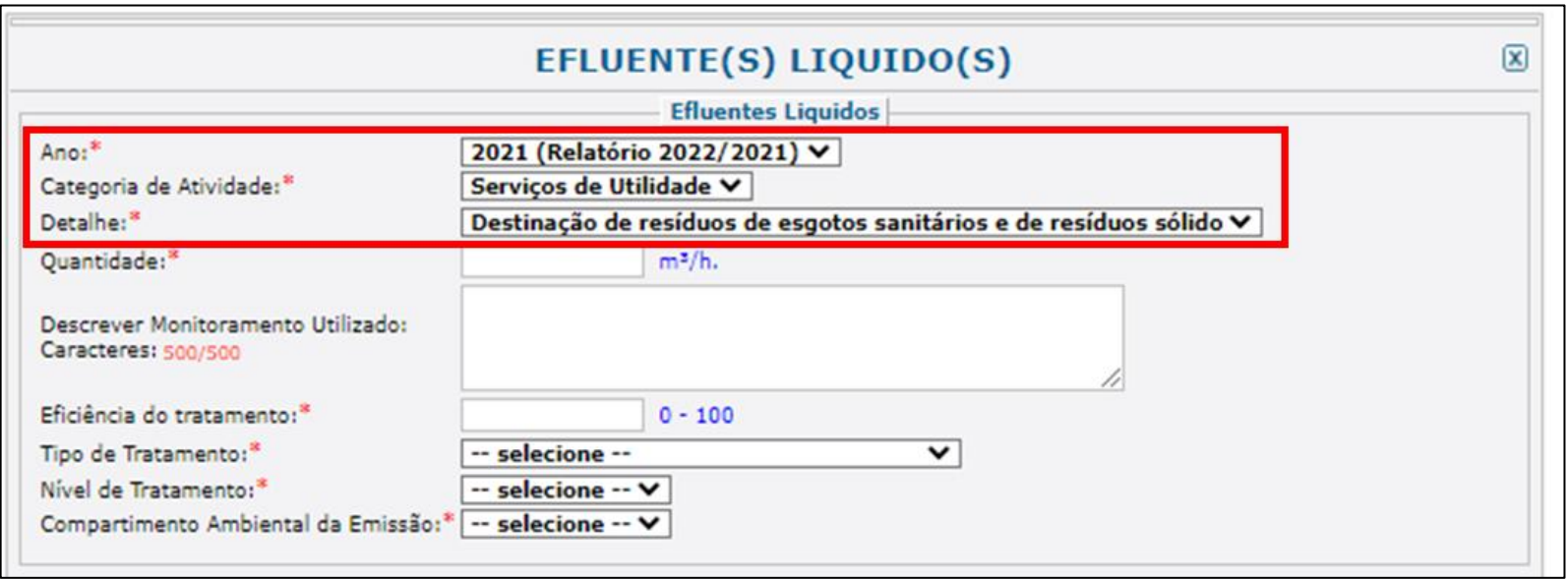

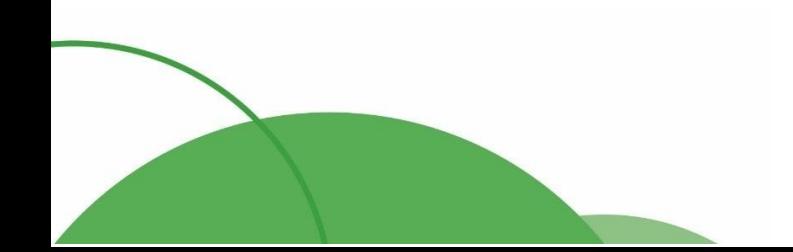

10

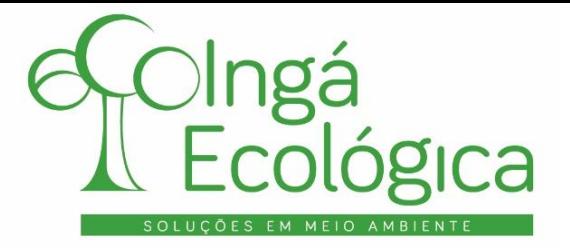

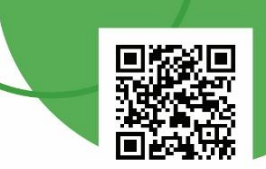

No item "**Quantidade**", colocar a média de vazão lançada por hora.

No item "**Descrever Monitoramento Utilizado**" deve ser preenchido com a forma de monitoramento utilizado para acompanhar o lançamento do efluente. No exemplo utilizado para este POP, o empreendimento possui uma Calha Parshall no final da ETE que permite verificar a média de efluente líquido lançado.

No item "**Eficiência do Tratamento**", colocar a eficiência que a ETE possui em tratar o efluente. Essa eficiência pode ser medida a partir da capacidade de remoção da Demanda Bioquímica de Oxigênio – DBO, conforme laudos de análise do efluente bruto e tratado, a partir da seguinte fórmula: **Eficiência = 1- DBOsaída/DBOentrada**.

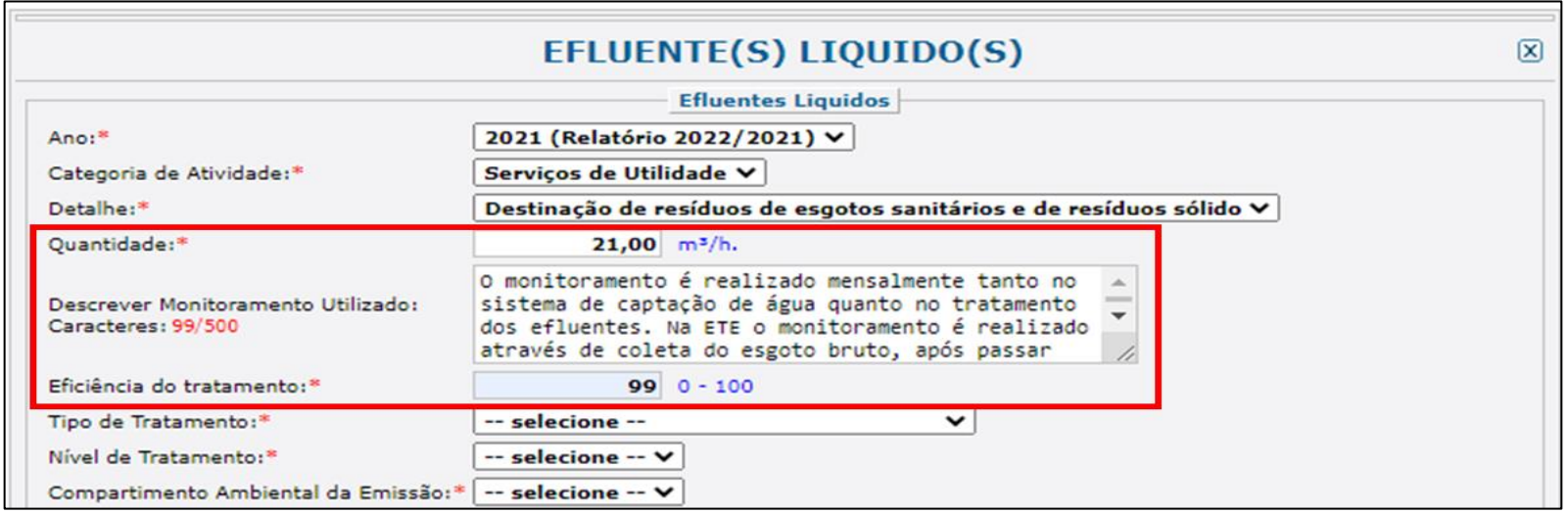

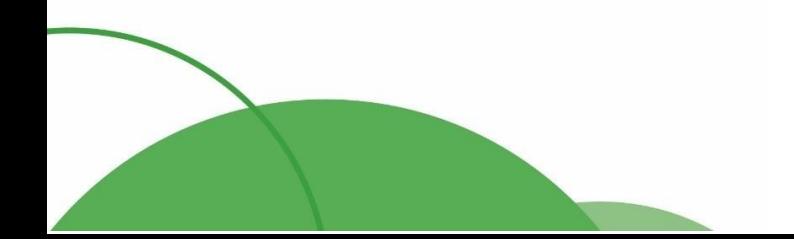

€ (44) 4141-2898 contato@ingaecologica.com.br Avenida Brasil, 4312 / 3 Andar - SL308 Maringá-Paraná / 87013-000

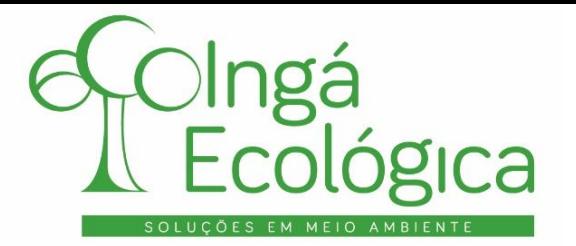

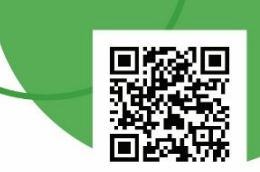

No "**Tipo de Tratamento**", inserir a última etapa de tratamento realizado. No exemplo utilizado, o efluente passa por um sistema físico-químico e depois biológico de tratamento, logo, o tipo de tratamento selecionado é o **Biológico**.

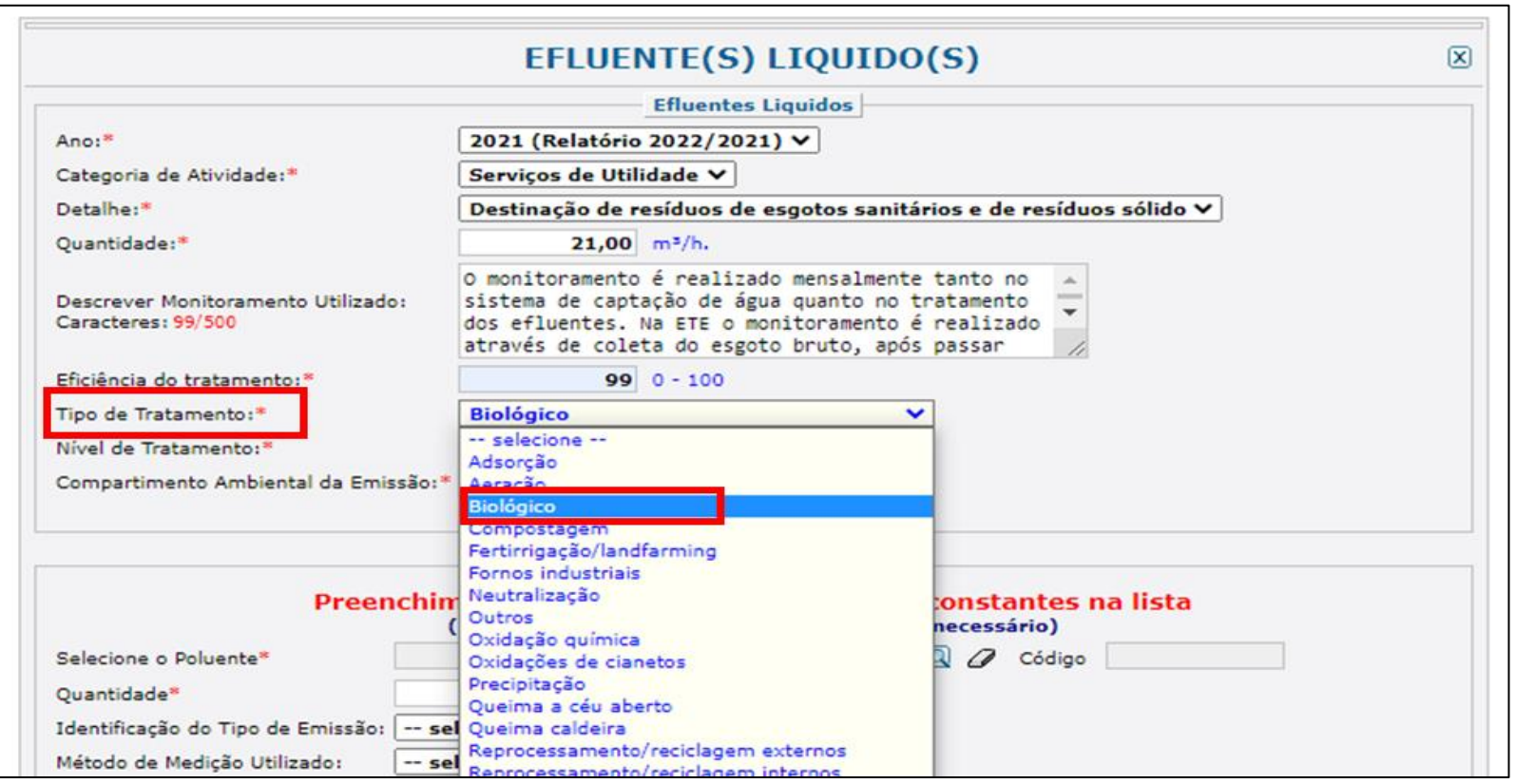

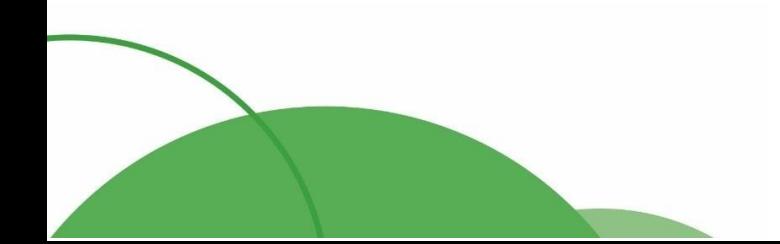

€ (44) 4141-2898 contato@ingaecologica.com.br Avenida Brasil, 4312 / 3 Andar - SL308 Maringá-Paraná / 87013-000

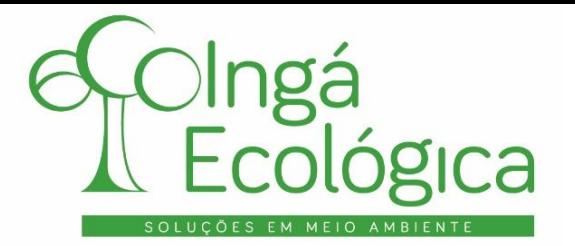

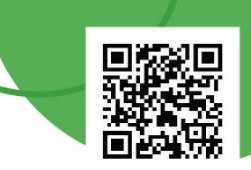

No item "**Nível de Tratamento**", colocar o nível em que o tipo de tratamento se refere. No exemplo utilizado, como o sistema de tratamento possui dois níveis (físico-químico e biológico), o nível do tratamento biológico é o **secundário**, devendo este ser selecionado.

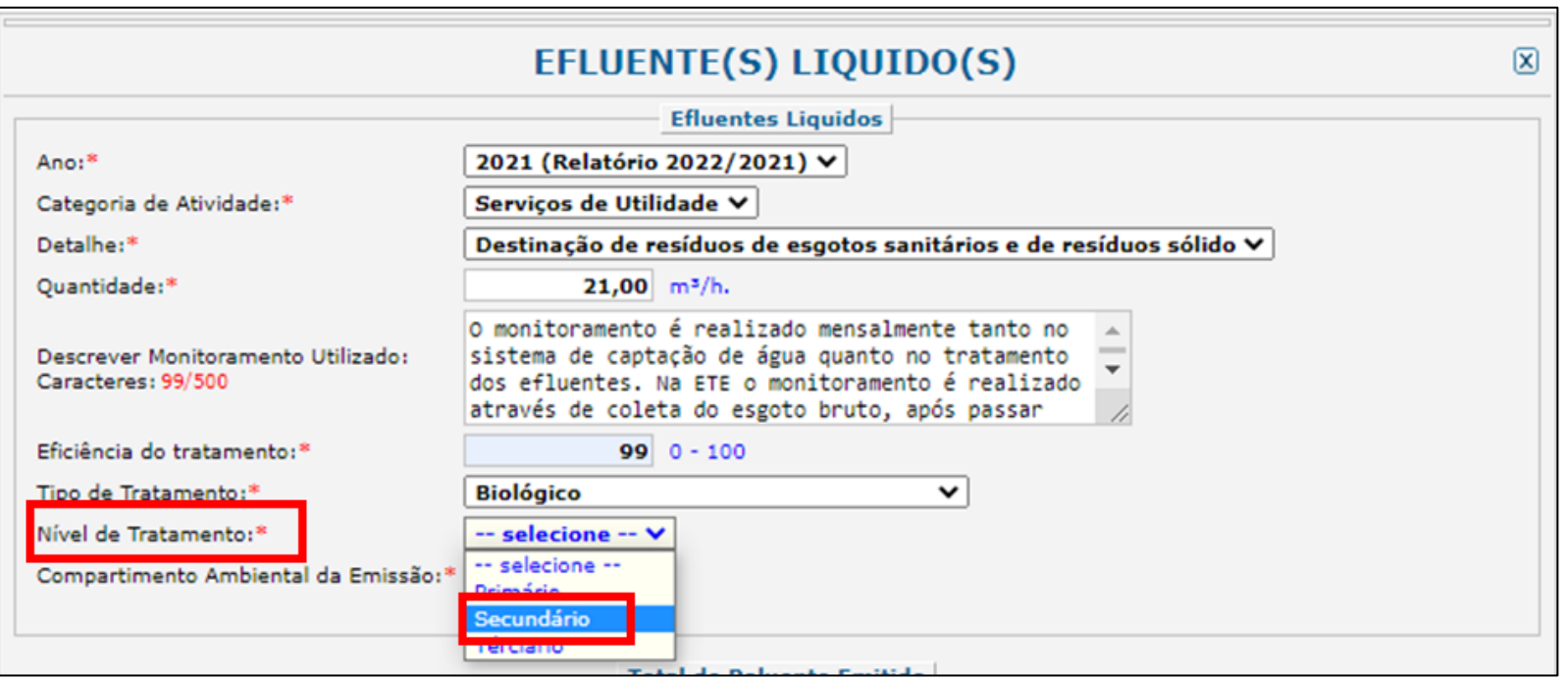

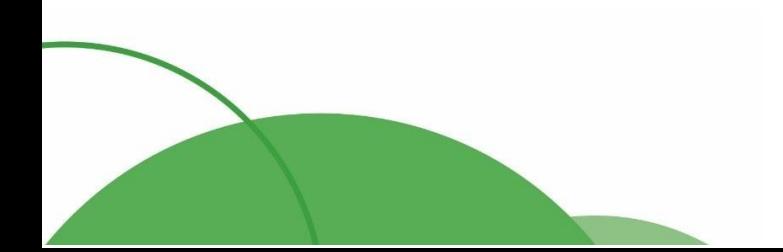

€ (44) 4141-2898 contato@ingaecologica.com.br Avenida Brasil, 4312 / 3 Andar - SL308 Maringá-Paraná / 87013-000

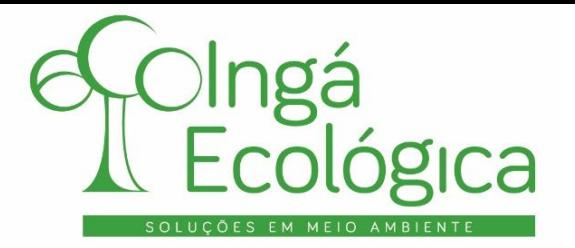

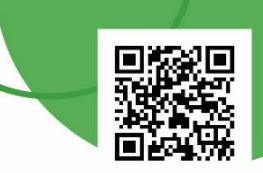

No item "**Compartimento Ambiental da Emissão**", preencher com o local onde o efluente líquido é lançado após o tratamento.

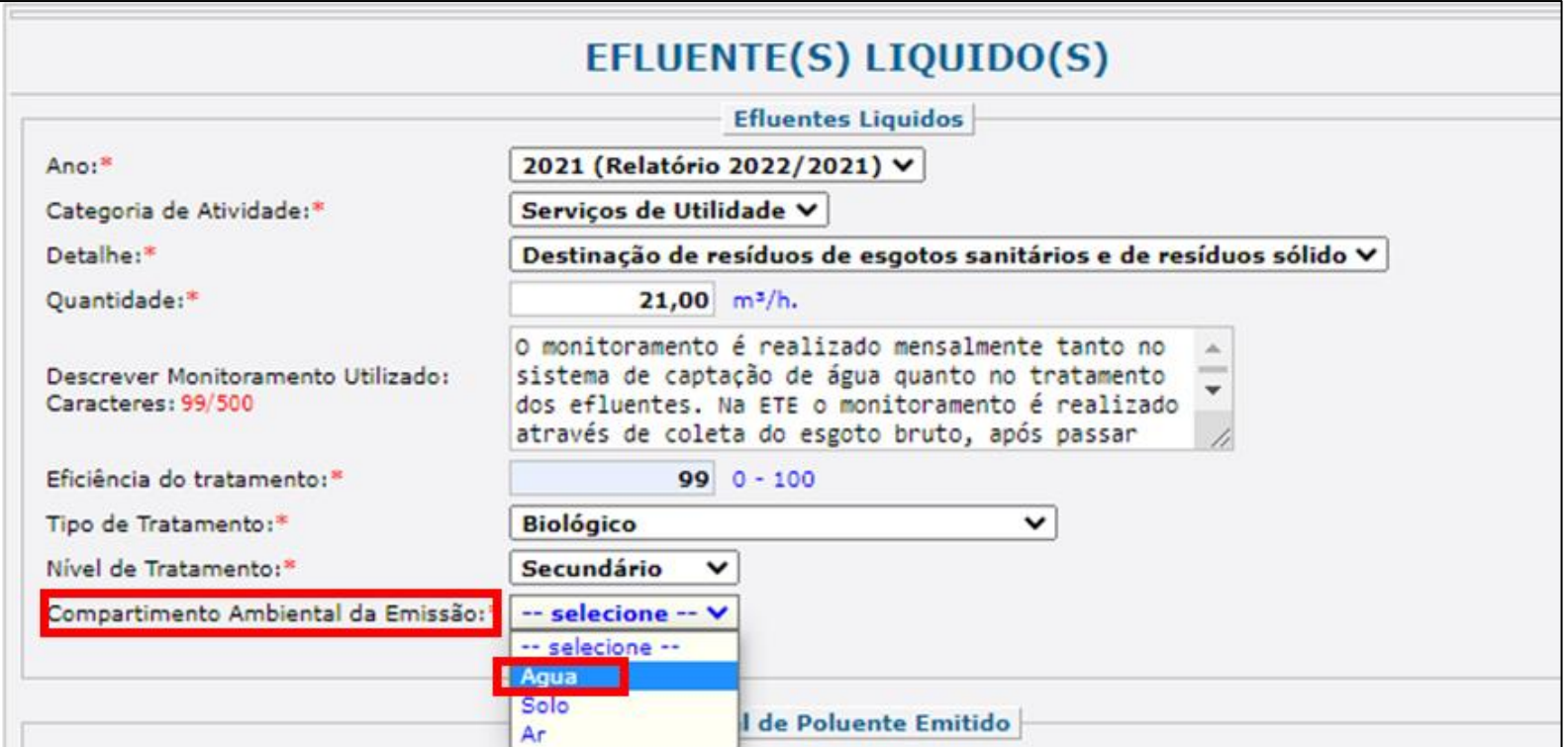

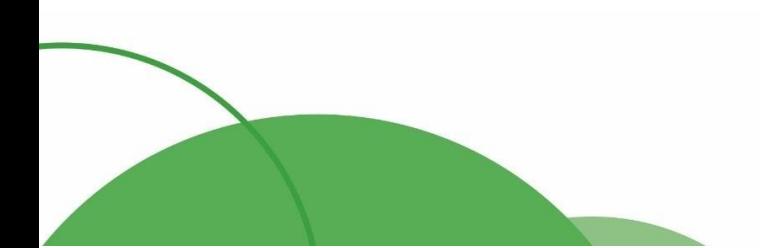

 $(44) 4141 - 2898$ contato@ingaecologica.com.br Avenida Brasil, 4312 / 3 Andar - SL308 Maringá-Paraná / 87013-000

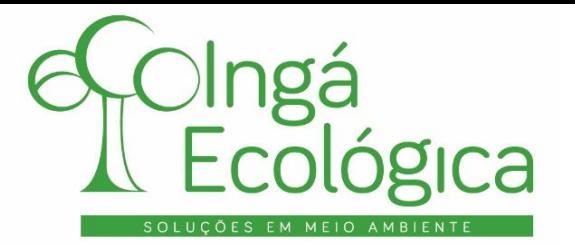

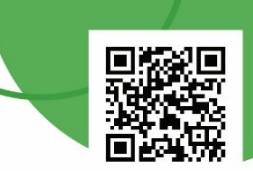

No "**Tipo de Emissão**", deve ser selecionada a forma de lançamento do efluente tratado. No caso do efluente líquido bruto ser tratado em na própria ETE e o lançamento do efluente em corpo hídrico, o tipo de emissão é feito de forma **Direta**.

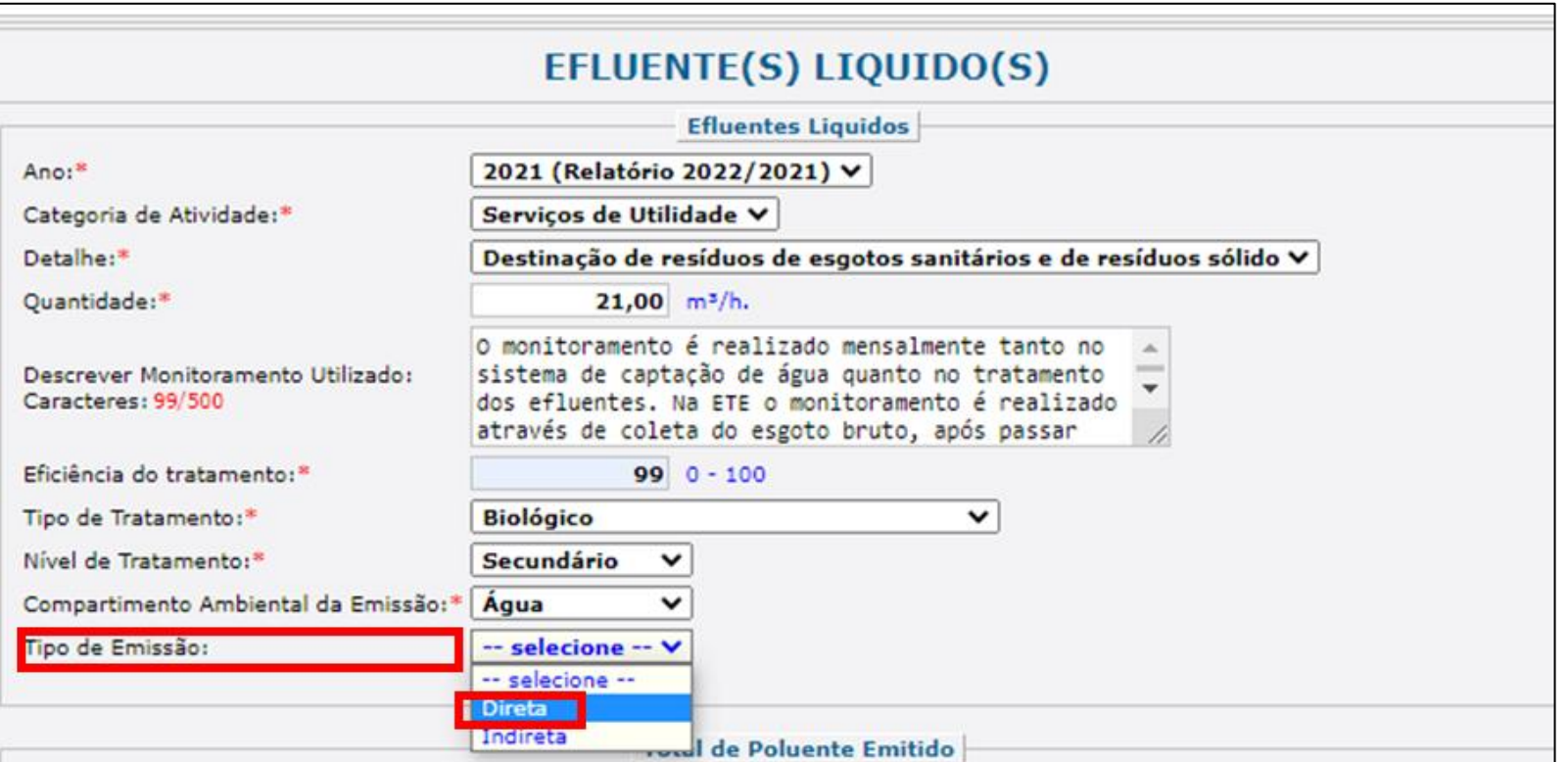

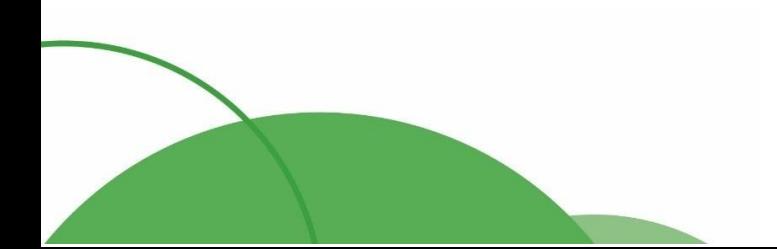

€ (44) 4141-2898 contato@ingaecologica.com.br Avenida Brasil, 4312 / 3 Andar - SL308 Maringá-Paraná / 87013-000

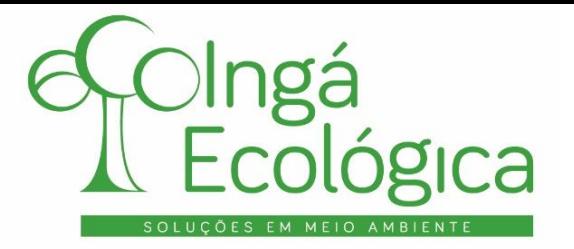

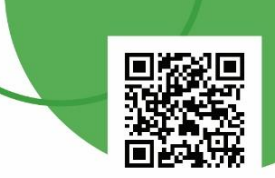

No item "**Tipo do Corpo Receptor**" deve ser selecionada característica do corpo hídrico, de acordo com a

#### Resolução

Conama no 357/2005, no caso de o corpo hídrico ser um rio ou córrego, geralmente sua característica é de **água doce**.

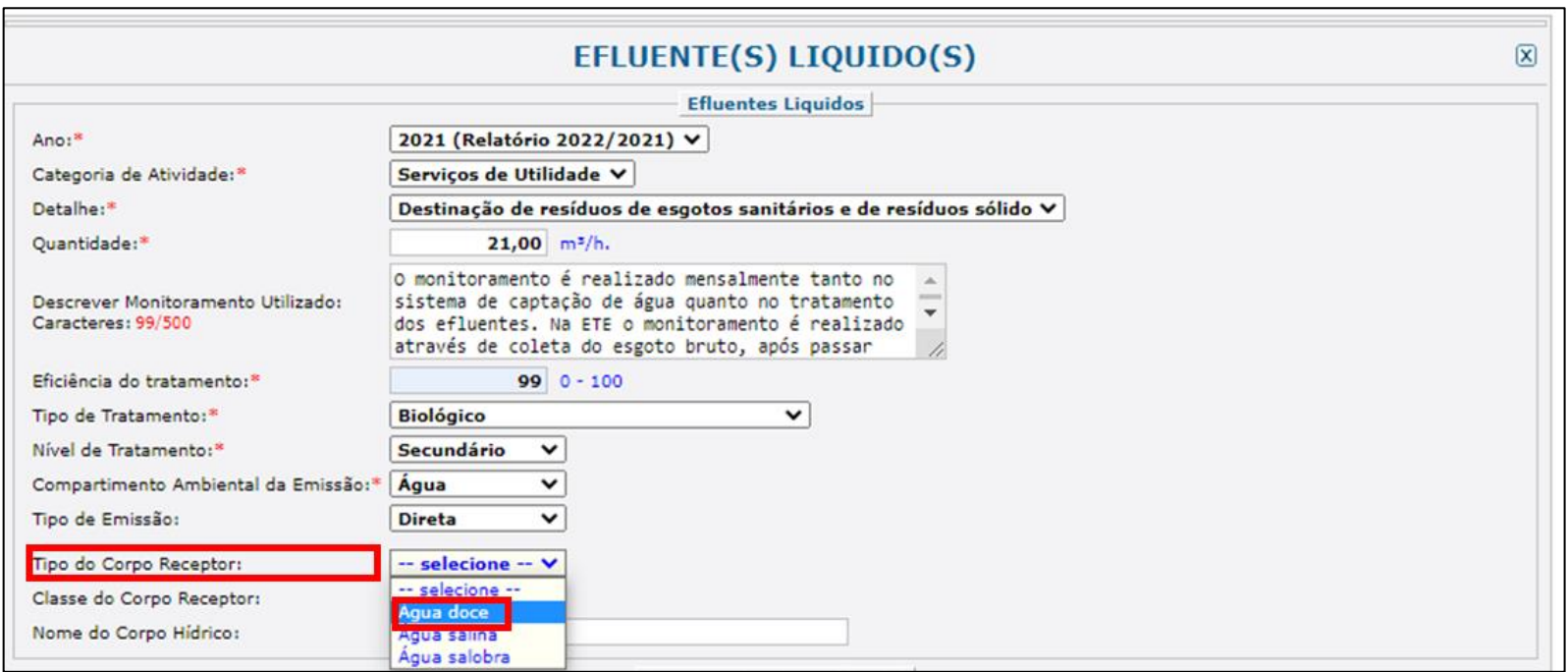

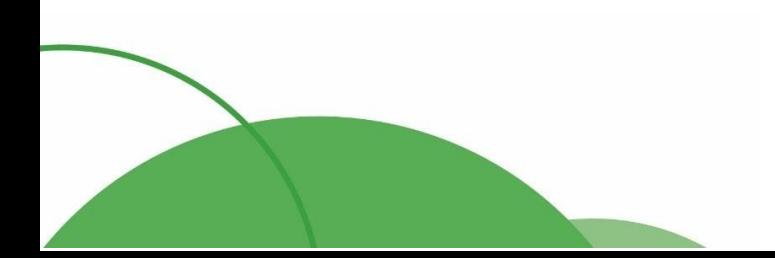

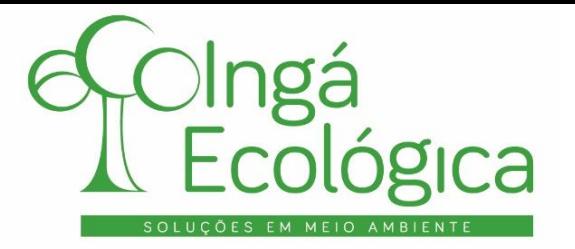

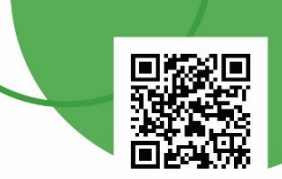

O item "**Classe do Corpo Receptor**" é preenchido automaticamente após o tipo do corpo receptor ser selecionado.

Após isso, o item "**Nome do Corpo Hídrico**" deve ser preenchido manualmente de acordo com a realidade do empreendimento.

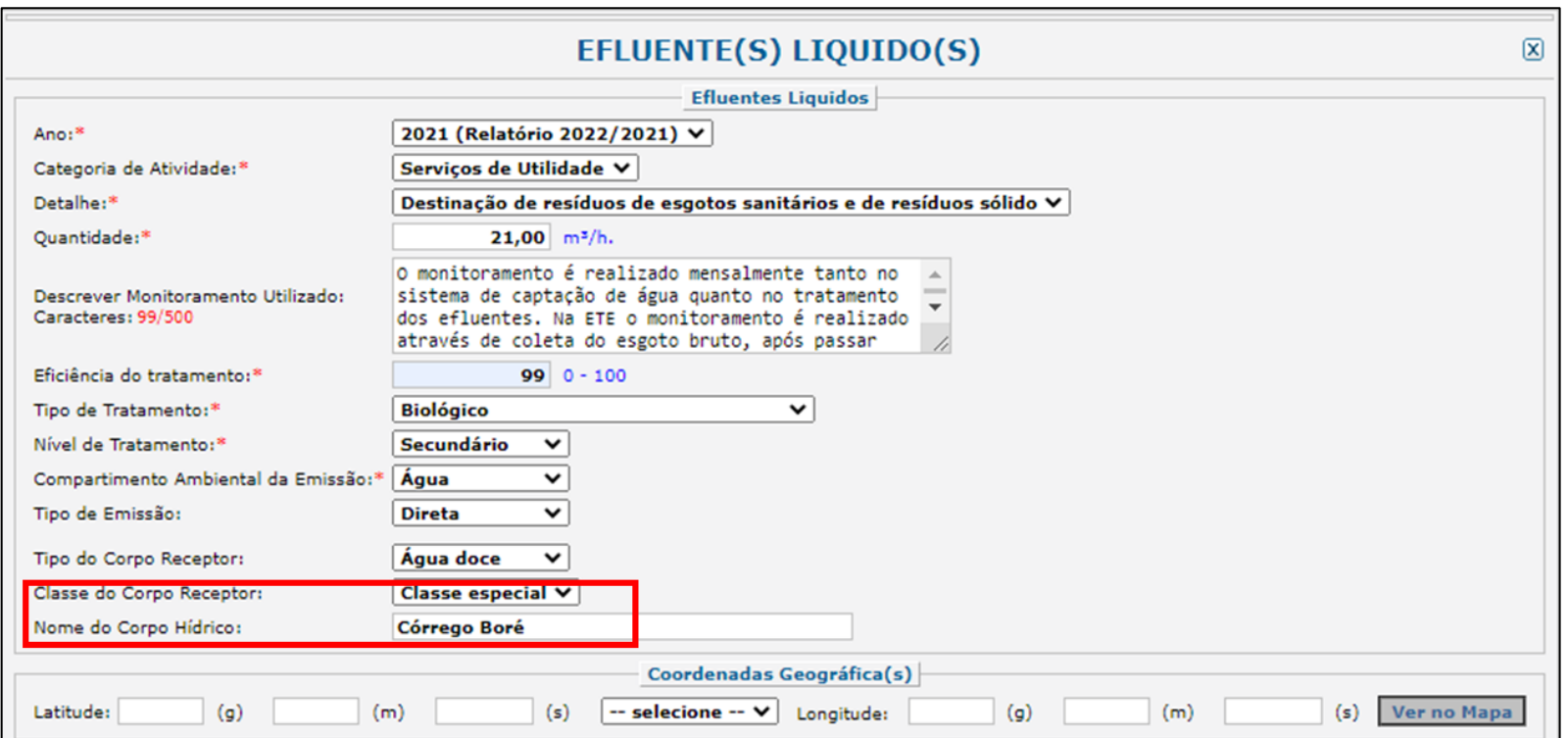

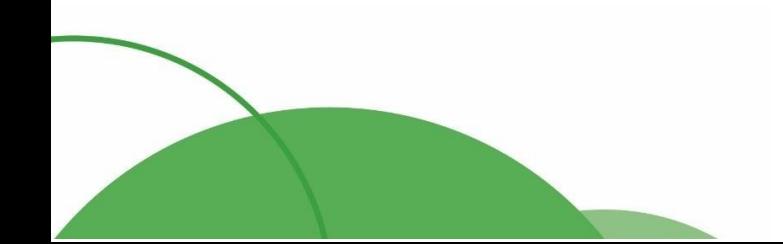

€ (44) 4141-2898 contato@ingaecologica.com.br Avenida Brasil, 4312 / 3 Andar - SL308 Maringá-Paraná / 87013-000

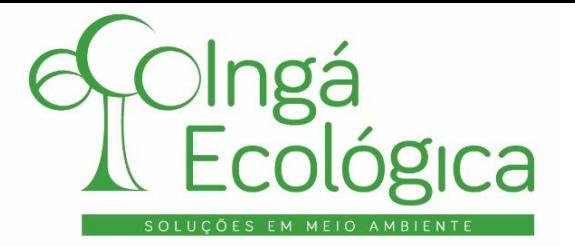

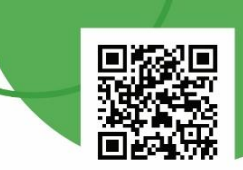

O campo "**Coordenadas Geográficas**", deve ser preenchido com as Coordenadas Geográficas em Graus, Minutos e Segundos, para a Latitude (Sul ou Norte) e Longitude (Oeste).

As coordenadas do ponto podem ser visualizadas na Outorga de Lançamento, na Licença Ambiental ou, ainda, no laudo de análise do efluente tratado. Caso, nestes documentos, as coordenadas se apresentem na forma de Coordenadas em Graus Decimais ou Coordenadas UTM, sugere-se utilizar o Google Earth Pro para convertê-las para Coordenadas em Graus, Minutos e Segundos.

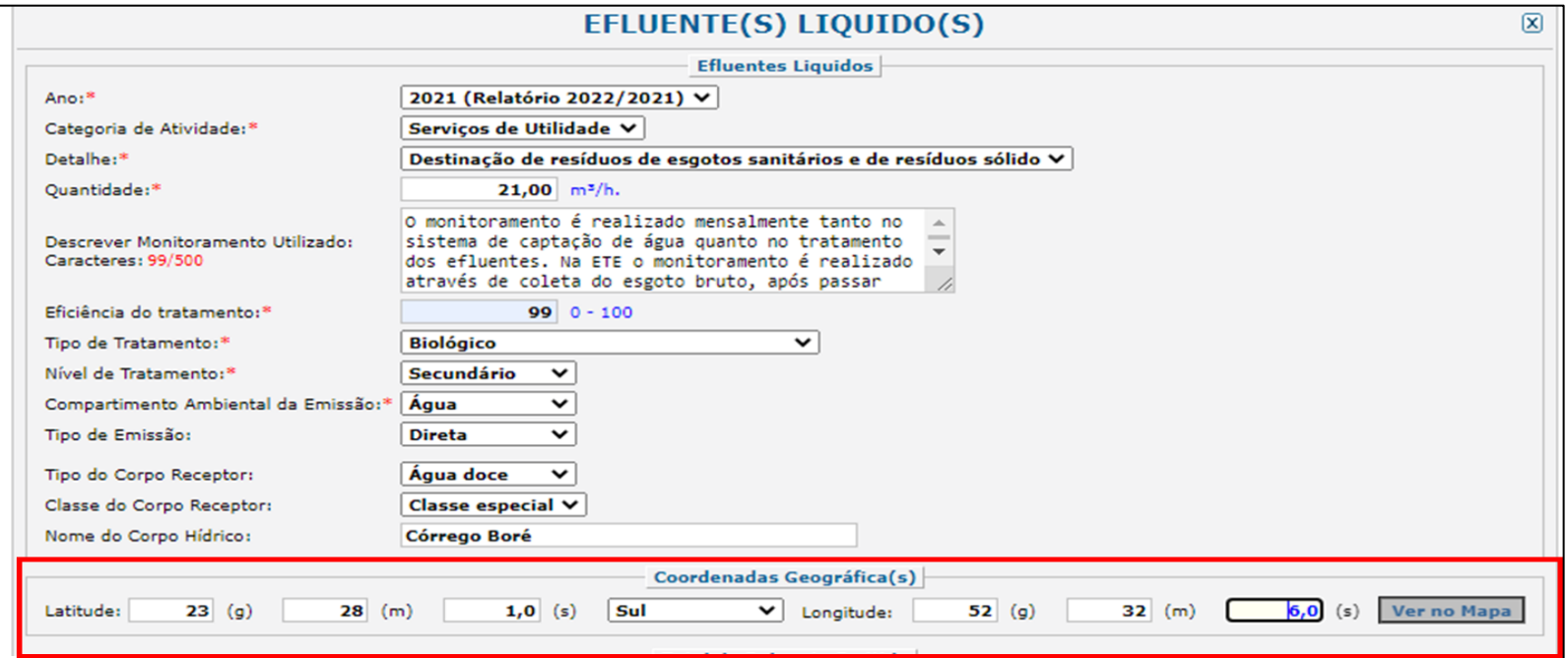

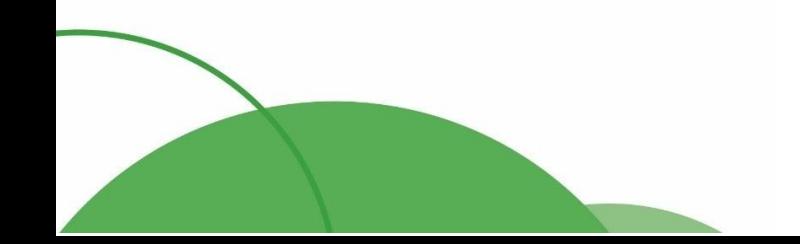

€ (44) 4141-2898 contato@ingaecologica.com.br Avenida Brasil, 4312 / 3 Andar - SL308 Maringá-Paraná / 87013-000

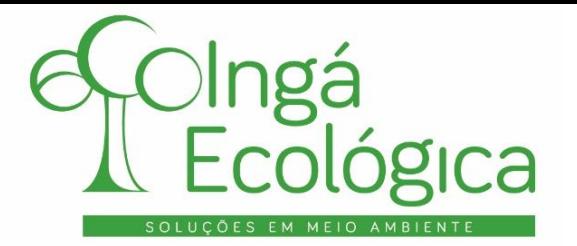

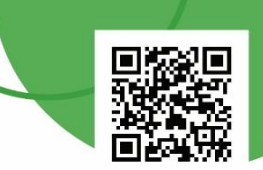

O campo "**Total de Poluente Emitido**" somente deve ser preenchido quando ocorrer algum lançamento de poluentes químicos constantes na lista disponível na plataforma. Como os poluentes da lista em questão não são compatíveis com os parâmetros monitorados no efluente final de empreendimentos de saneamento, **não é necessário preencher este campo**.

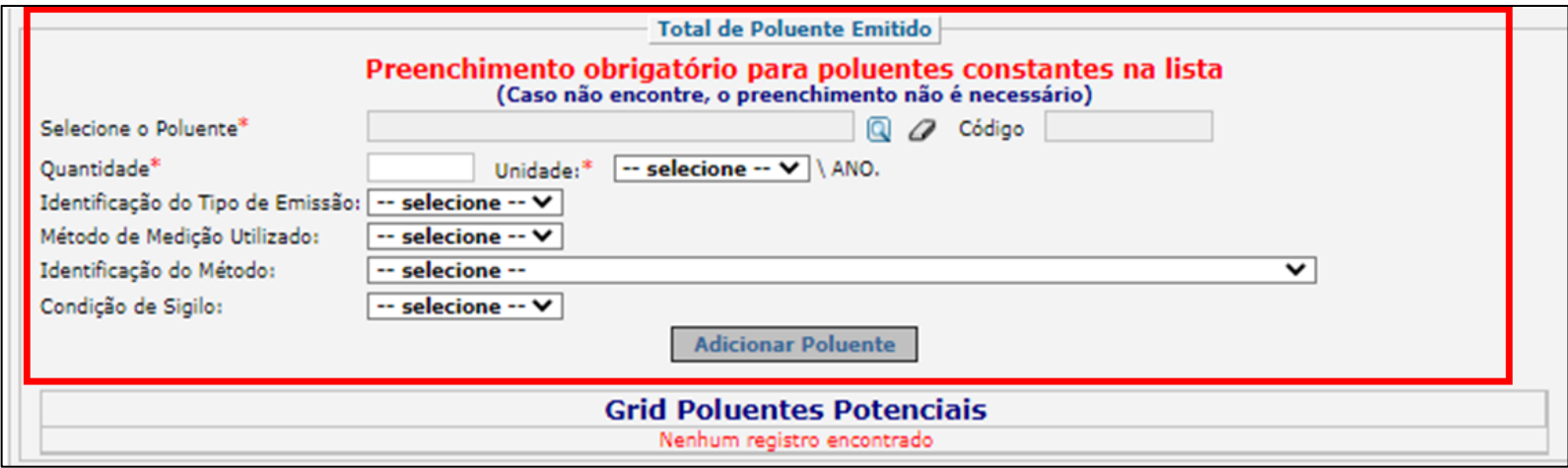

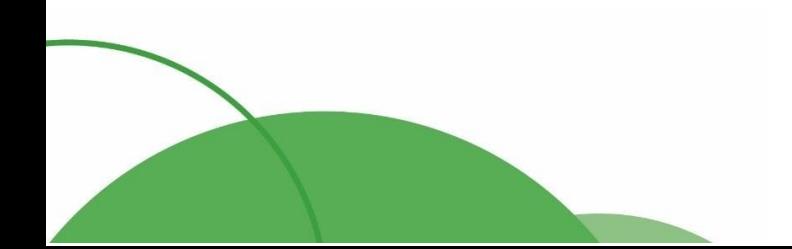

19

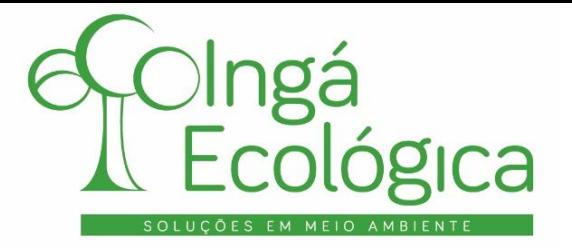

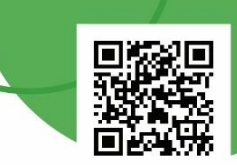

Após o preenchimento completo da aba de Efluentes Líquidos, basta clicar em "**Gravar Dados**" para finalizar este lançamento.

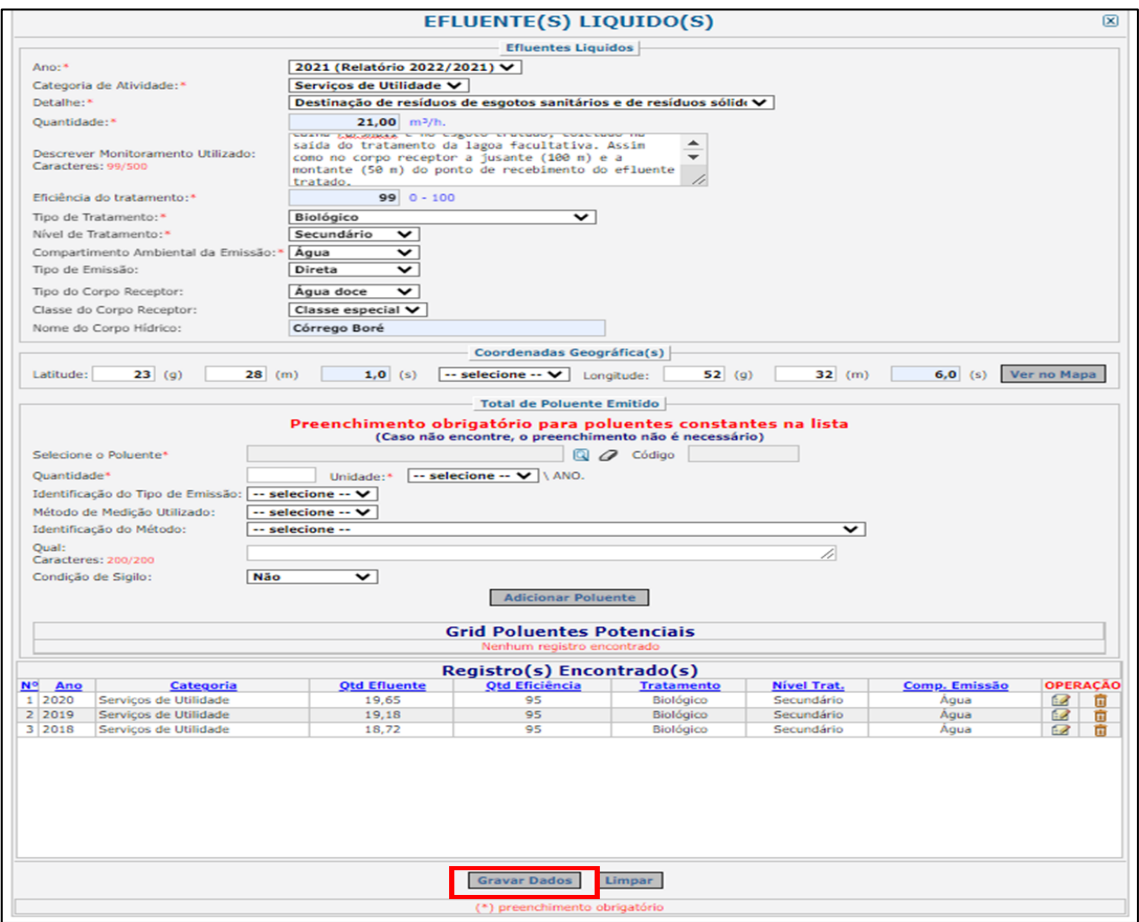

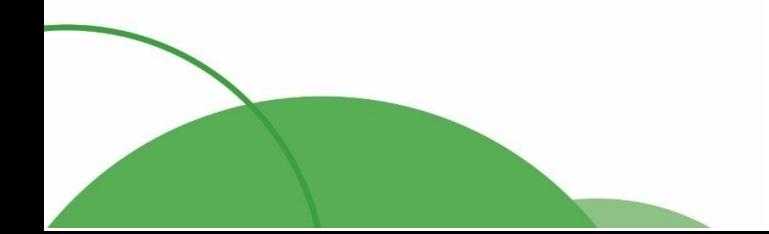

20

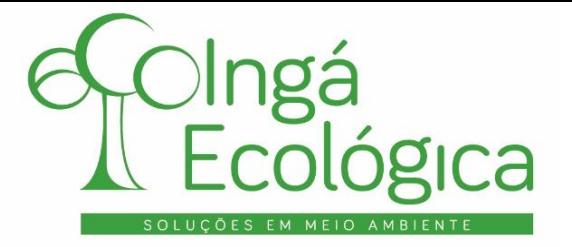

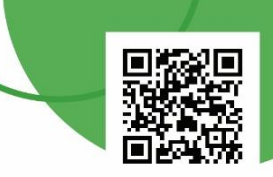

## **III. PREENCHIMENTO DA ABA – MATÉRIA PRIMA/INSUMOS UTILIZADOS NA PRODUÇÃO**

Retornando à página anterior, deve-se seguir com o preenchimento da próxima etapa obrigatória para o empreendimento, no RAPP, no caso, "**Matéria Prima/Insumos Utilizados na Produção**".

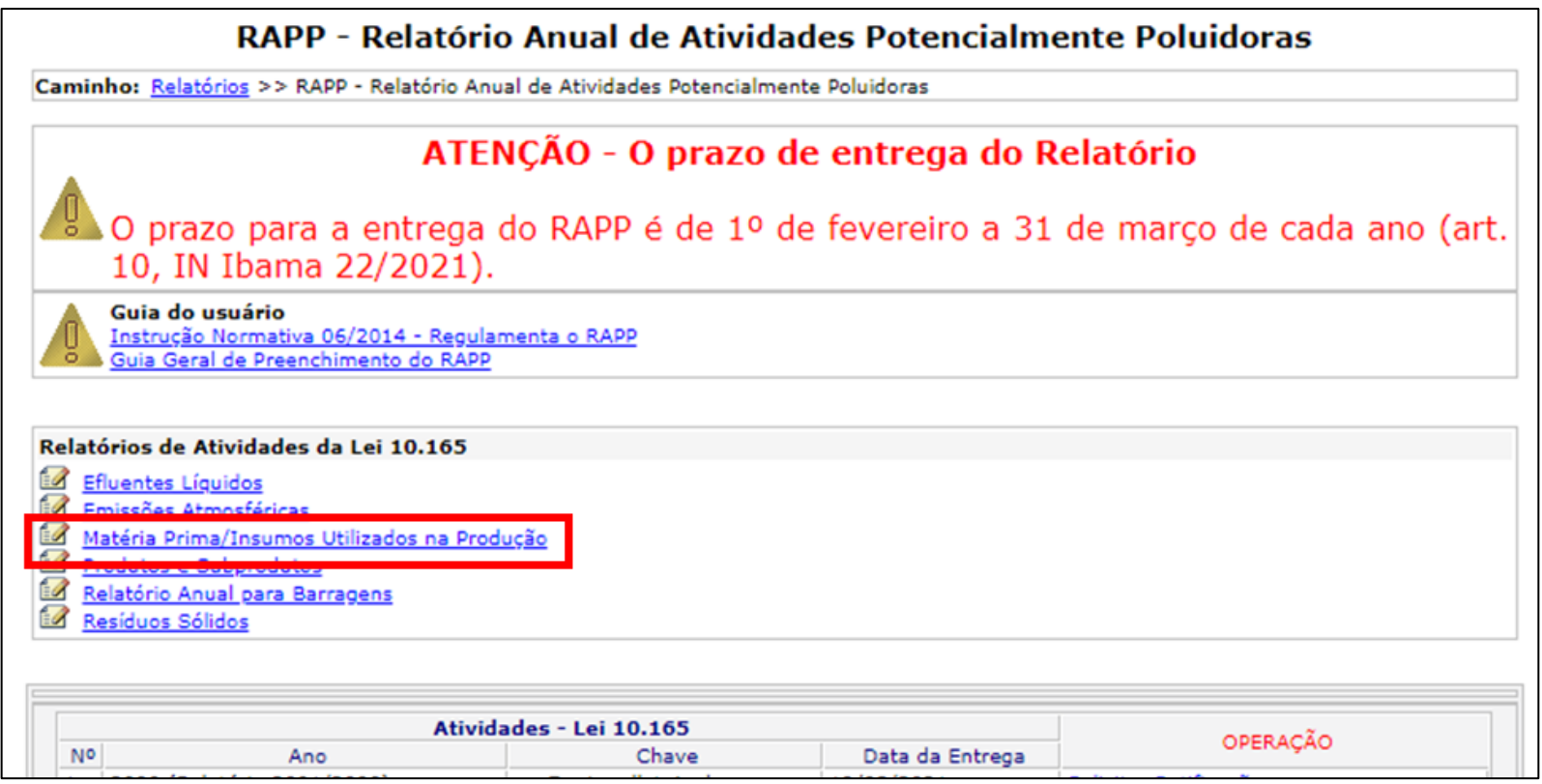

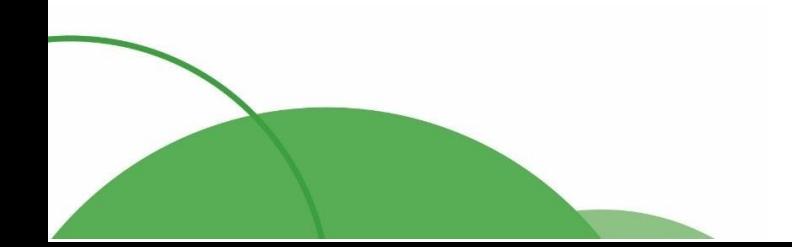

€ (44) 4141-2898 contato@ingaecologica.com.br Avenida Brasil, 4312 / 3 Andar - SL308 Maringá-Paraná / 87013-000

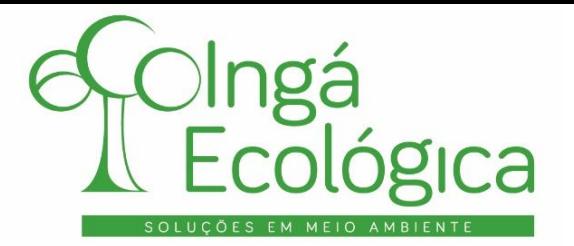

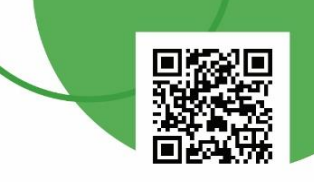

Tela inicial da aba de "**Matéria Prima/Insumos Utilizados na Produção**".

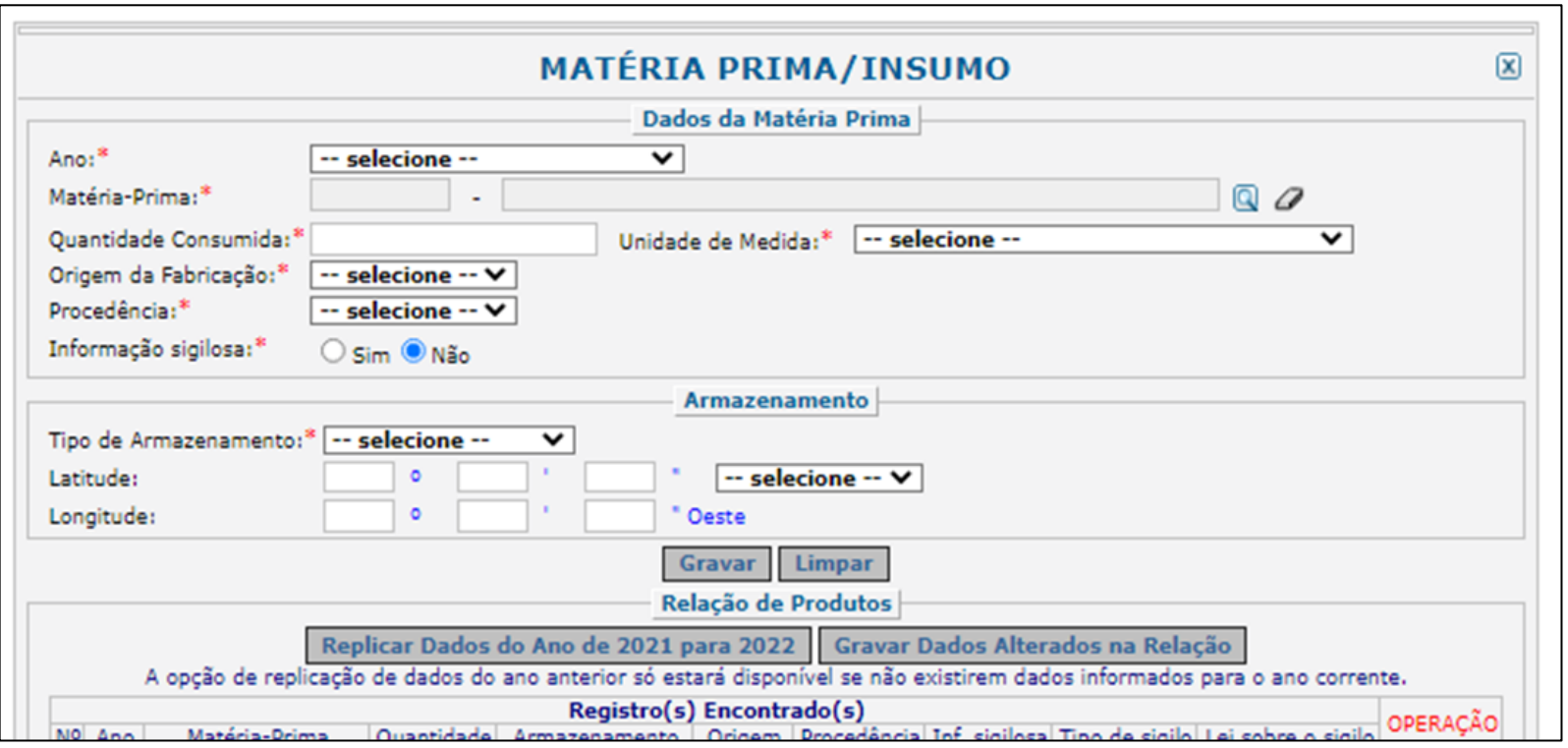

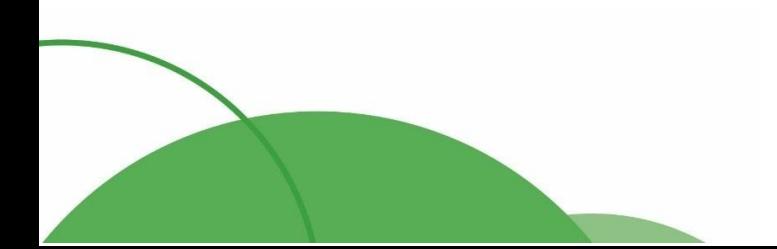

22

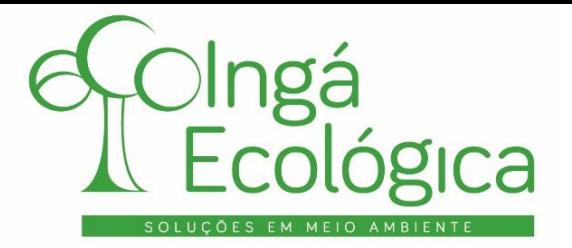

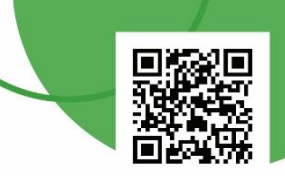

No item "**Ano**", deve ser selecionado o ano em que se refere o preenchimento do RAPP.

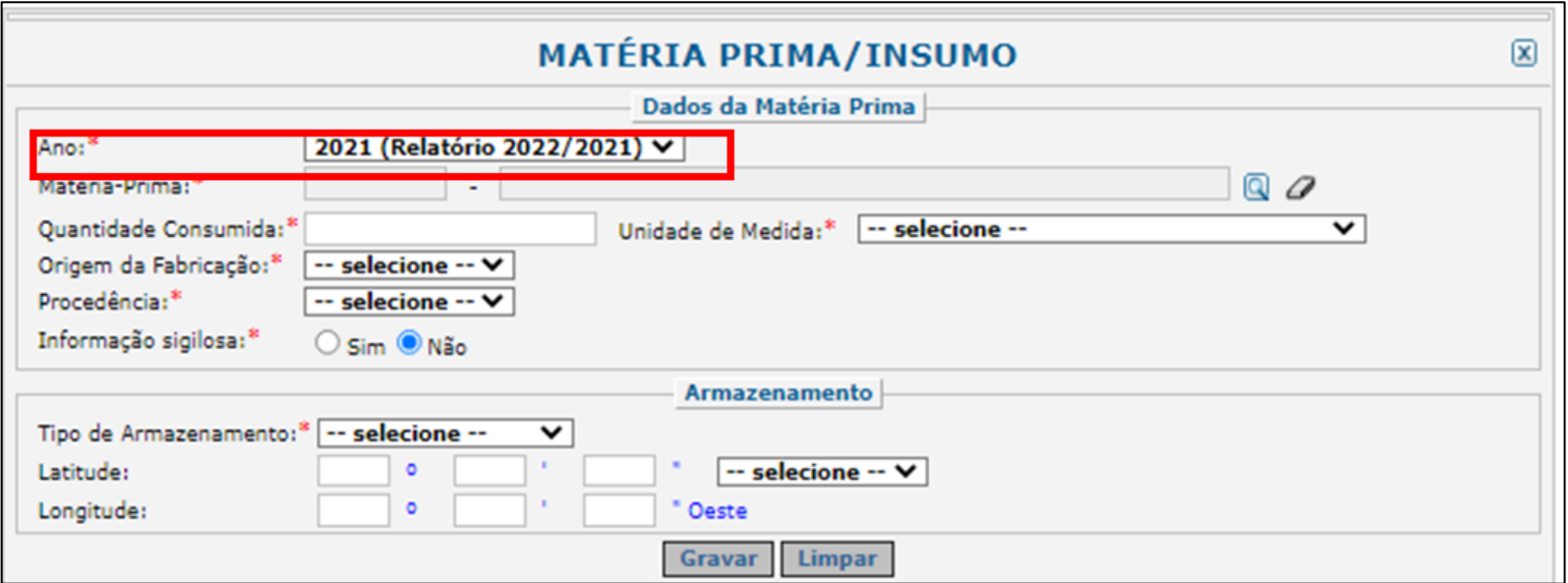

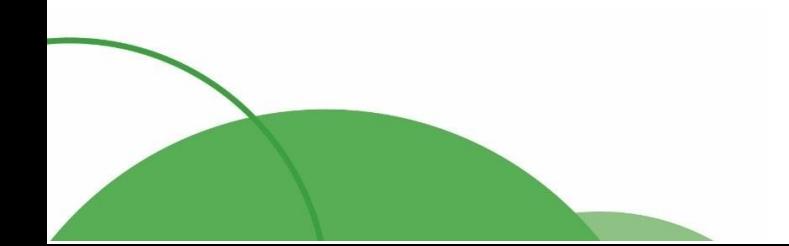

23

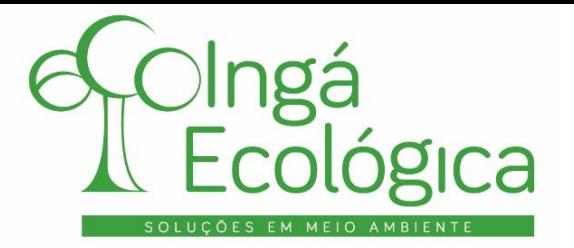

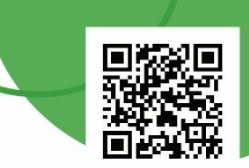

No item "**Matéria-Prima**" é necessário clicar na "lupa" para pesquisar as matérias primas utilizadas para o tratamento do efluente sanitário.

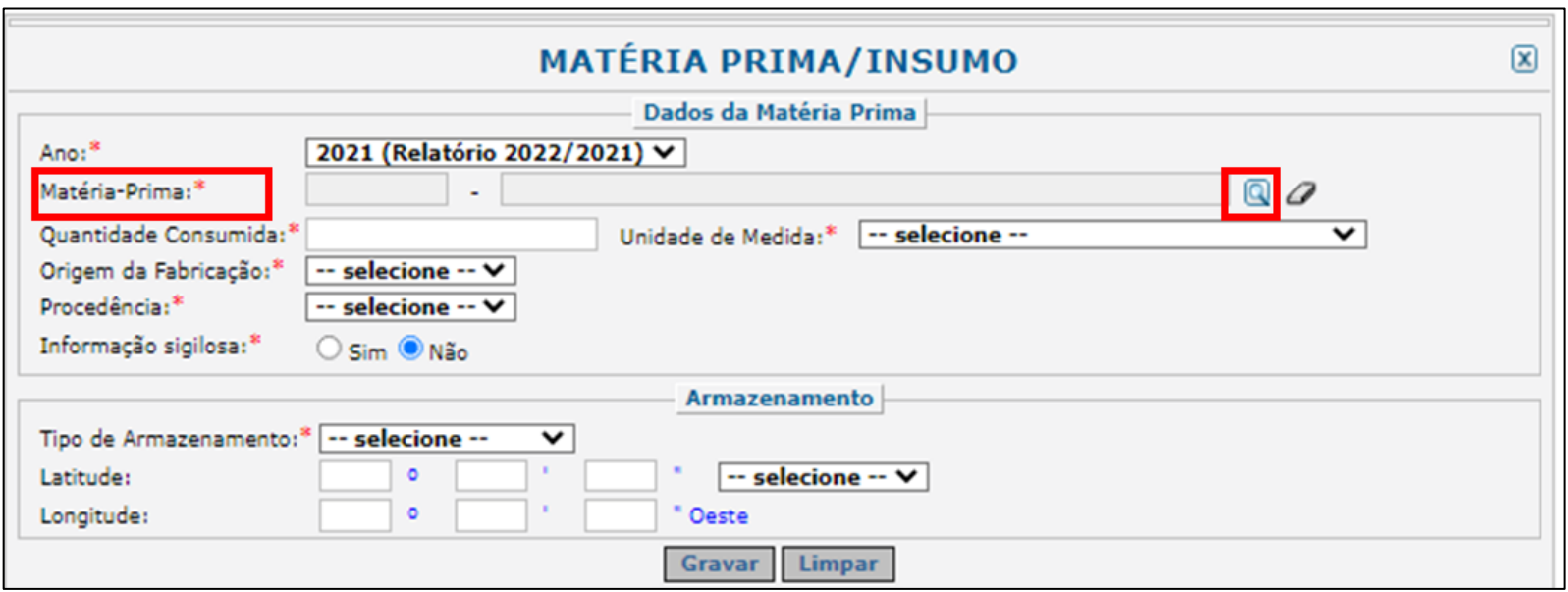

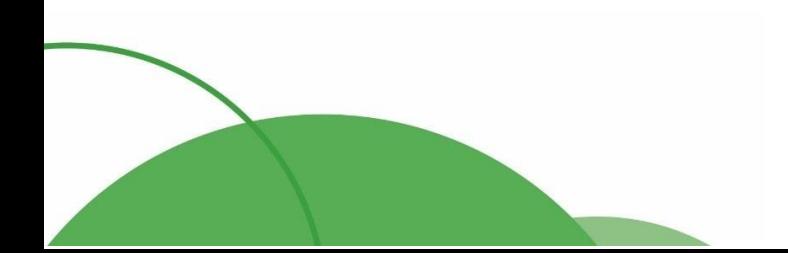

24

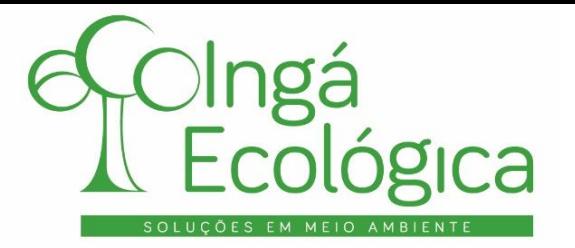

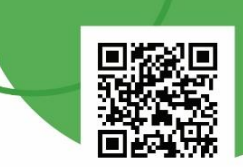

Após clicar na "lupa" abrirá uma tela de "**Consulta Dinâmica**" onde é possível realizar a pesquisa do produto, escrevendo seu código ou nome, e clicando em "pesquisar". No empreendimento de exemplo, vamos colocar o "**Cal Virgem (Cal viva)**".

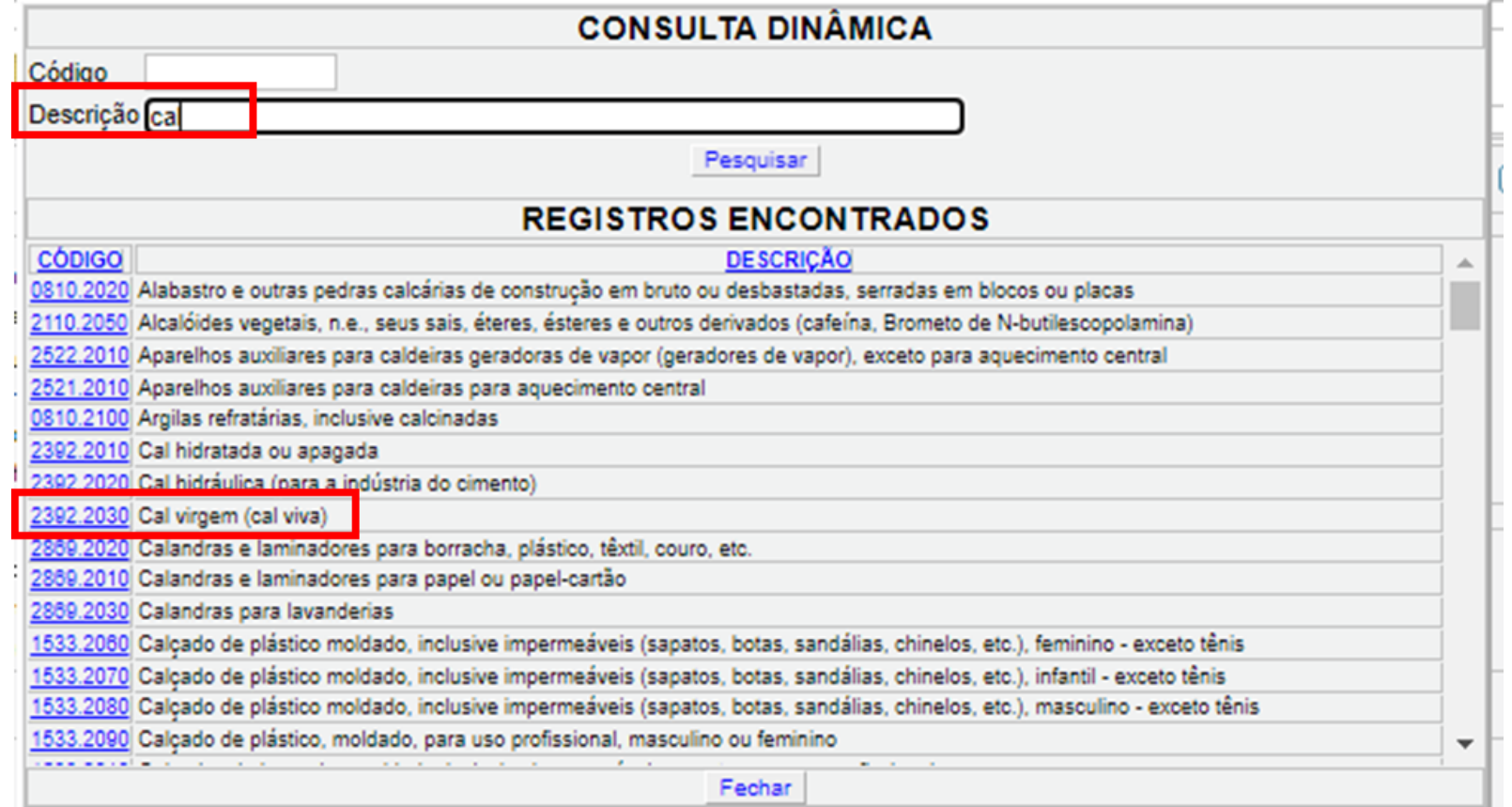

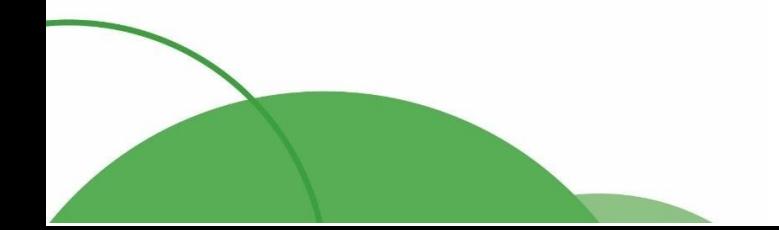

25

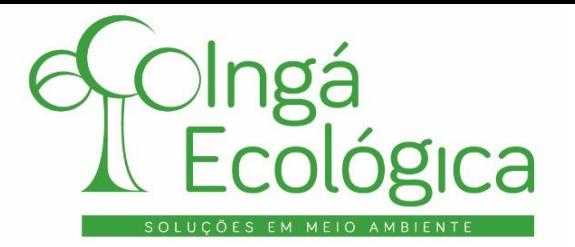

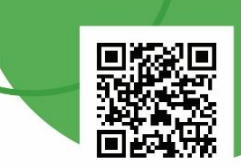

Após selecionar a matéria-prima, deve ser informado a "**Quantidade Consumida**" no ano da declaração (como por exemplo, a soma da quantidade consumida no período de janeiro a dezembro de 2021) e, em seguida selecionar a "**Unidade de Medida**" referente a esta quantidade.

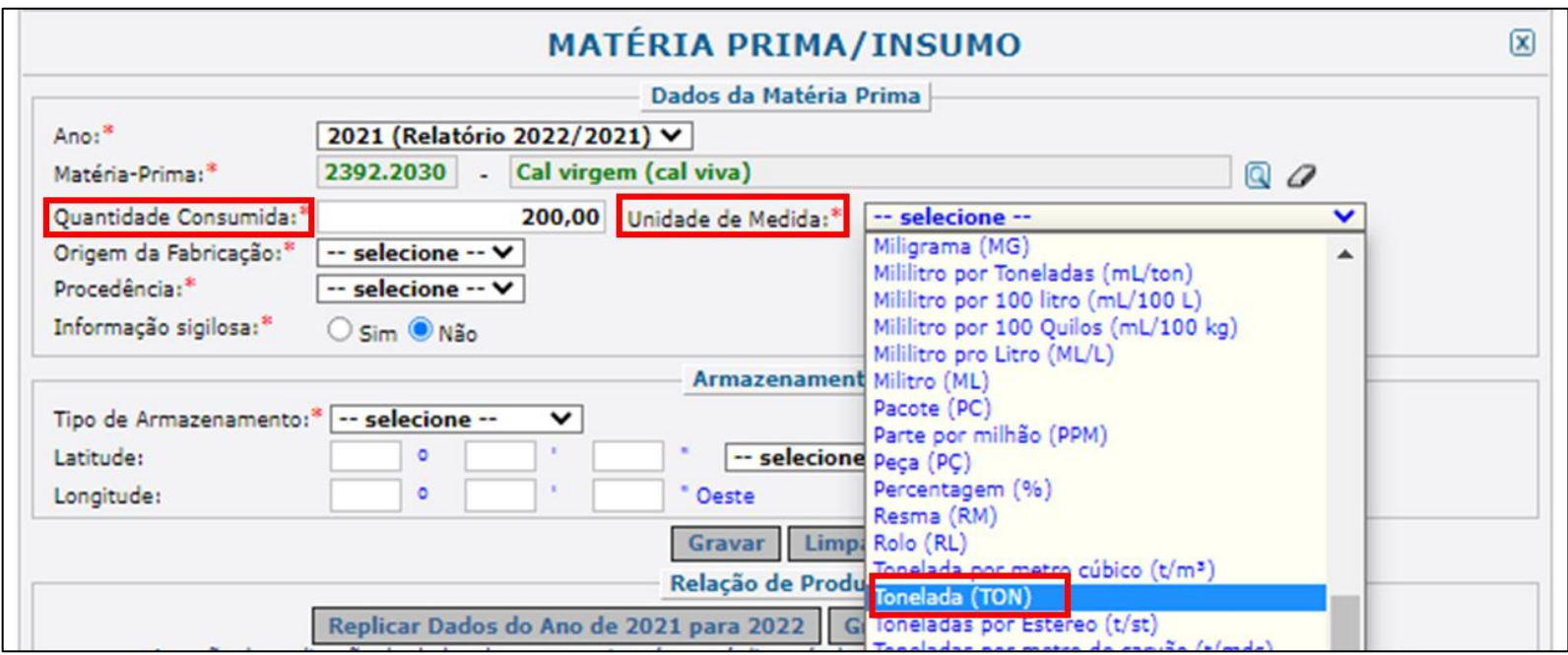

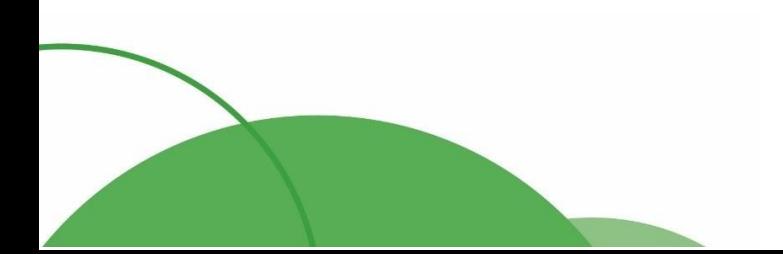

26

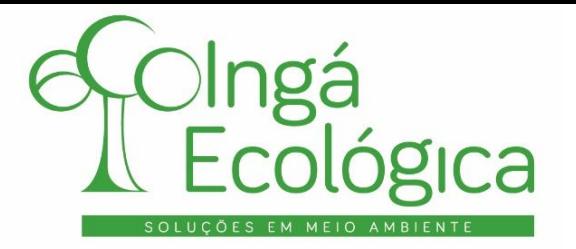

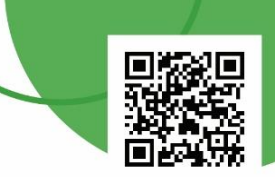

Feito isso, no campo "**Origem da Fabricação**" deve ser selecionada a fonte na qual a matéria-prima utilizada foi adquirida.

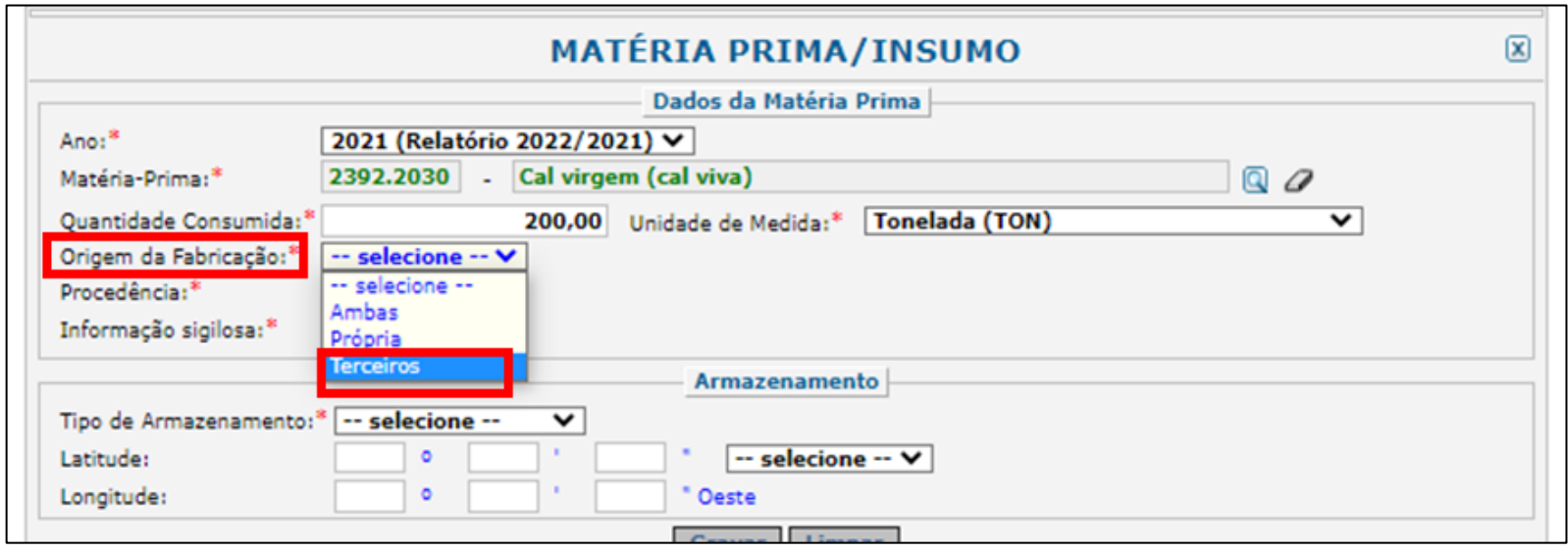

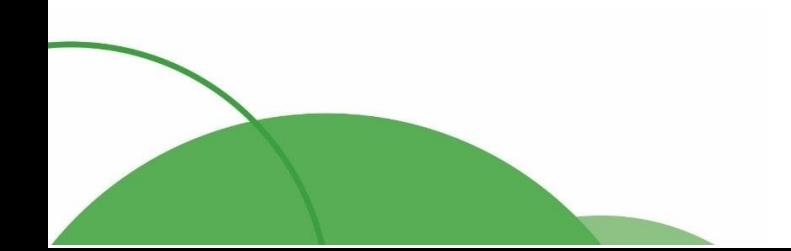

27

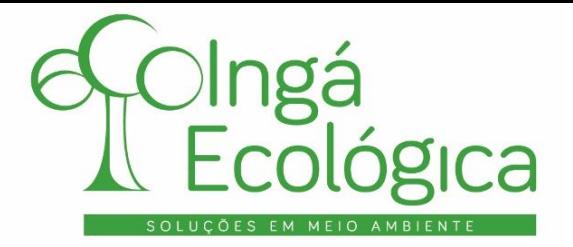

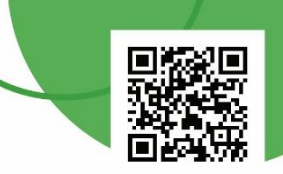

No campo "**Procedência**" deve ser selecionada a origem do produto utilizado como matéria-prima.

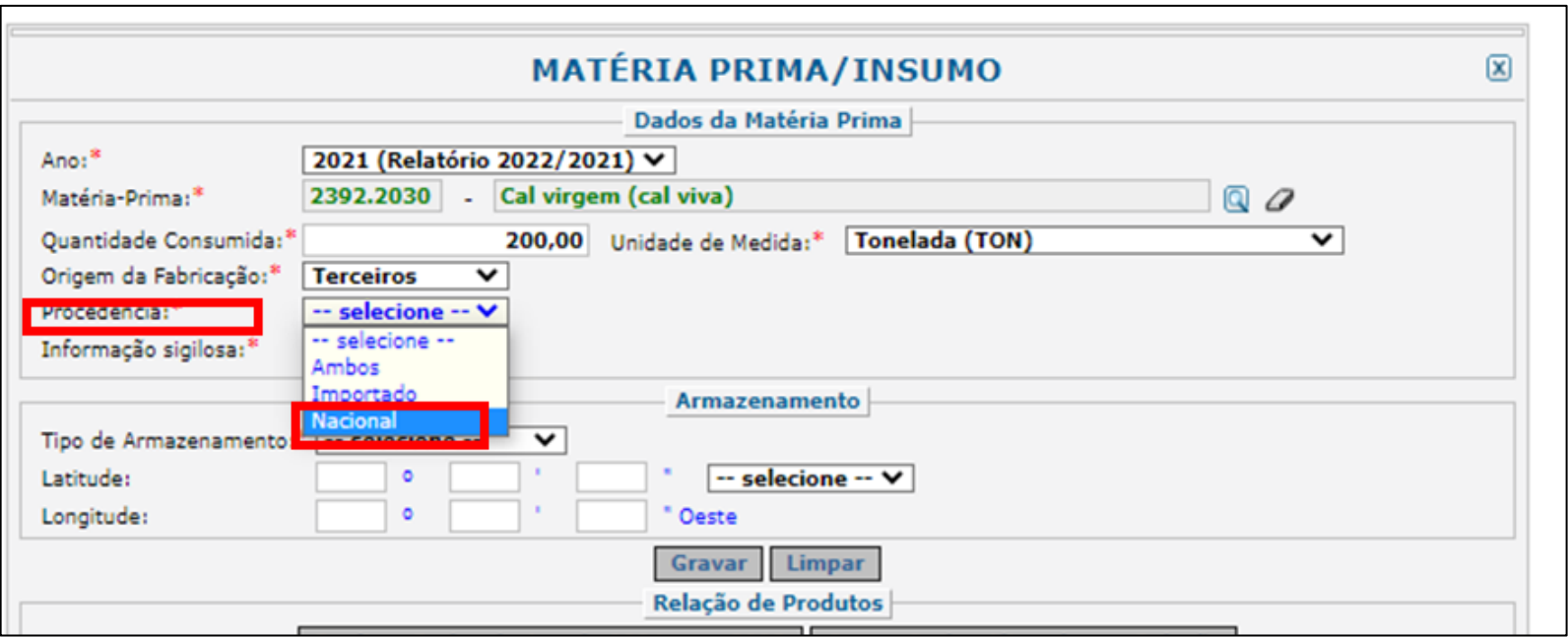

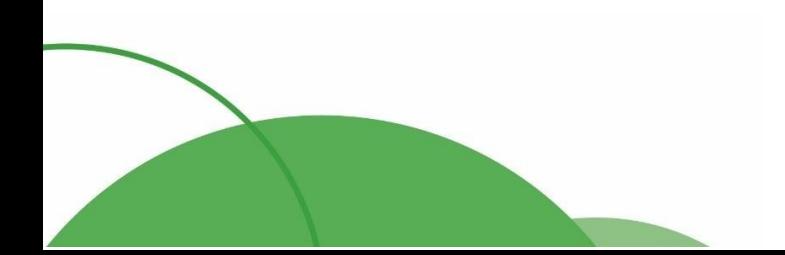

28

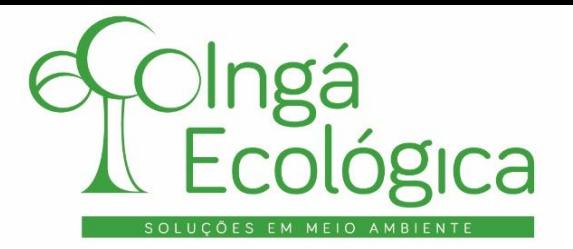

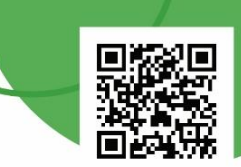

No campo "**Armazenamento**", item "**Tipo de Armazenamento**" deve ser selecionado o local onde a matériaprima é estocada, no empreendimento.

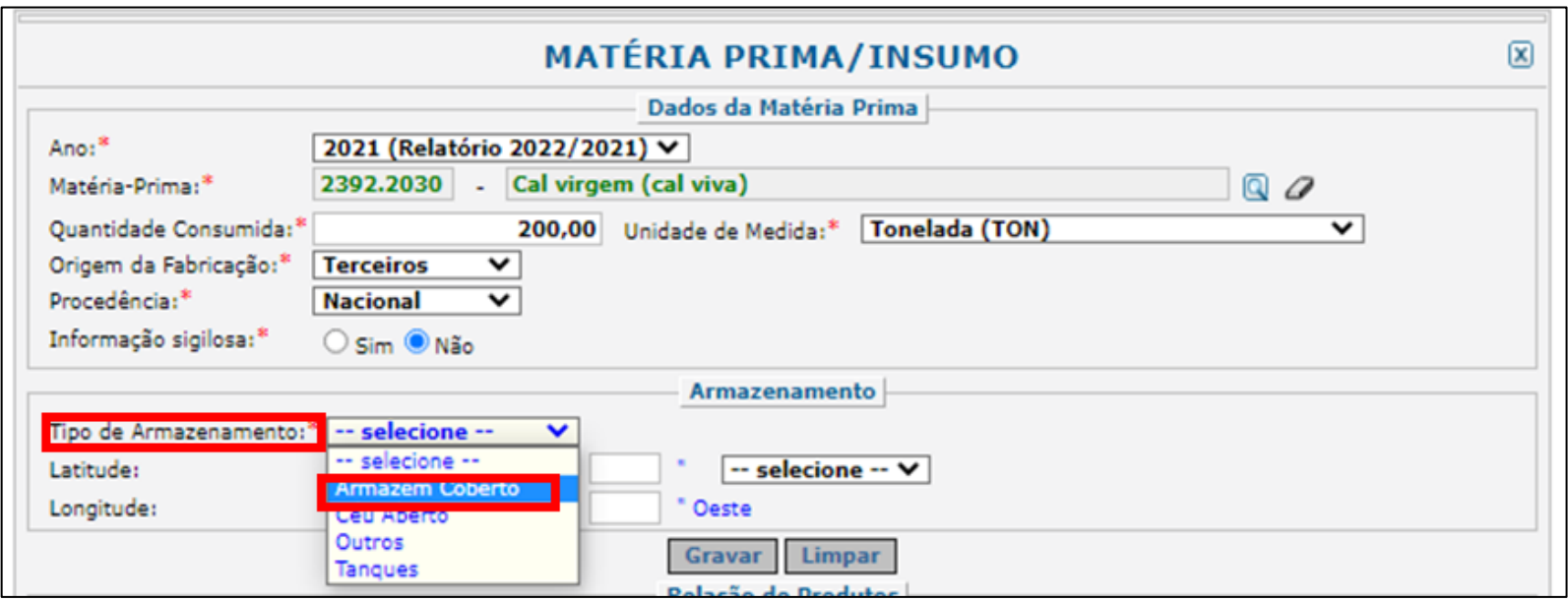

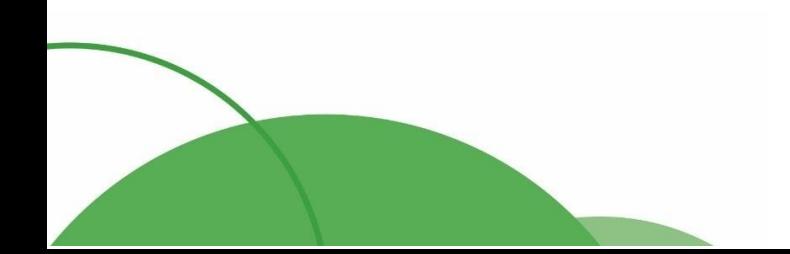

29

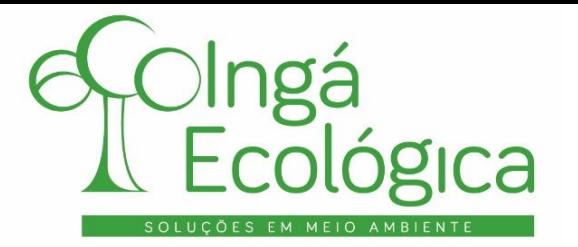

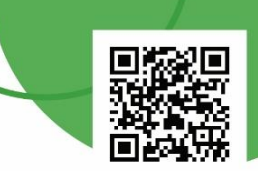

Após isso, devem ser inseridas as "**Coordenadas Geográficas em Graus, Minutos e Segundos**" do local onde a matéria-prima é armazenada. Para verificação, recomenda-se utilizar o Google Earth Pro, com a forma de visualização de Coordenadas em Graus, Minutos e Segundos.

Feito isso, basta clicar em "**Gravar**" para finalizar o lançamento da matéria-prima. Caso haja mais produtos utilizados como matéria-prima, basta reiniciar o mesmo procedimento para adicioná-los.

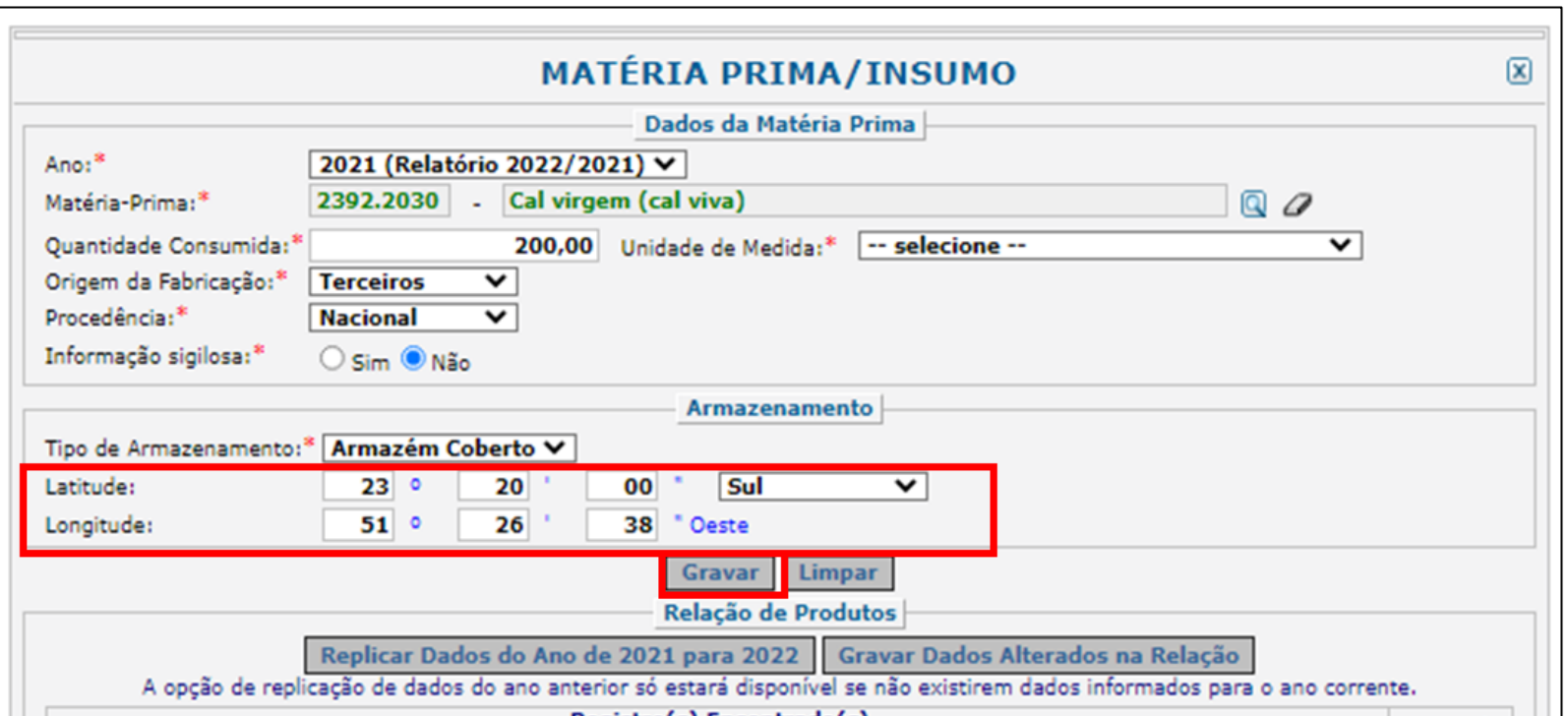

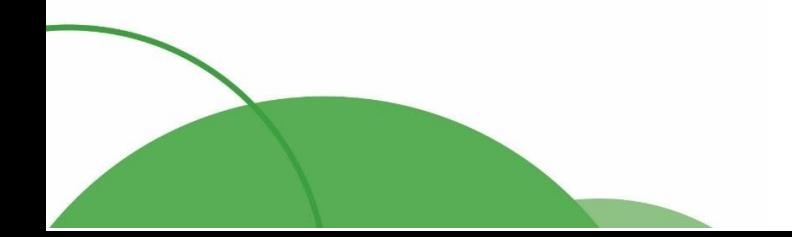

€ (44) 4141-2898 contato@ingaecologica.com.br Avenida Brasil, 4312 / 3 Andar - SL308 Maringá-Paraná / 87013-000

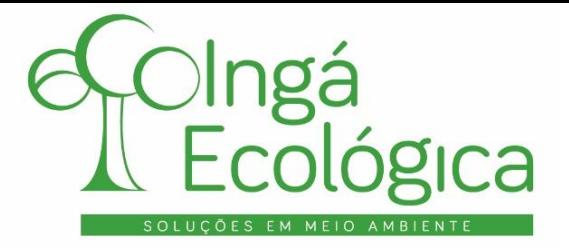

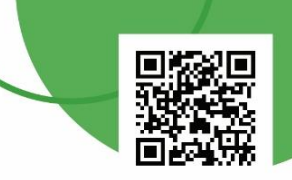

### **IV. PREENCHIMENTO DA ABA – RESÍDUOS SÓLIDOS**

Retornando à página anterior, deve-se seguir com o preenchimento da próxima etapa obrigatória para o empreendimento, no RAPP, no caso, "**Resíduos Sólidos**".

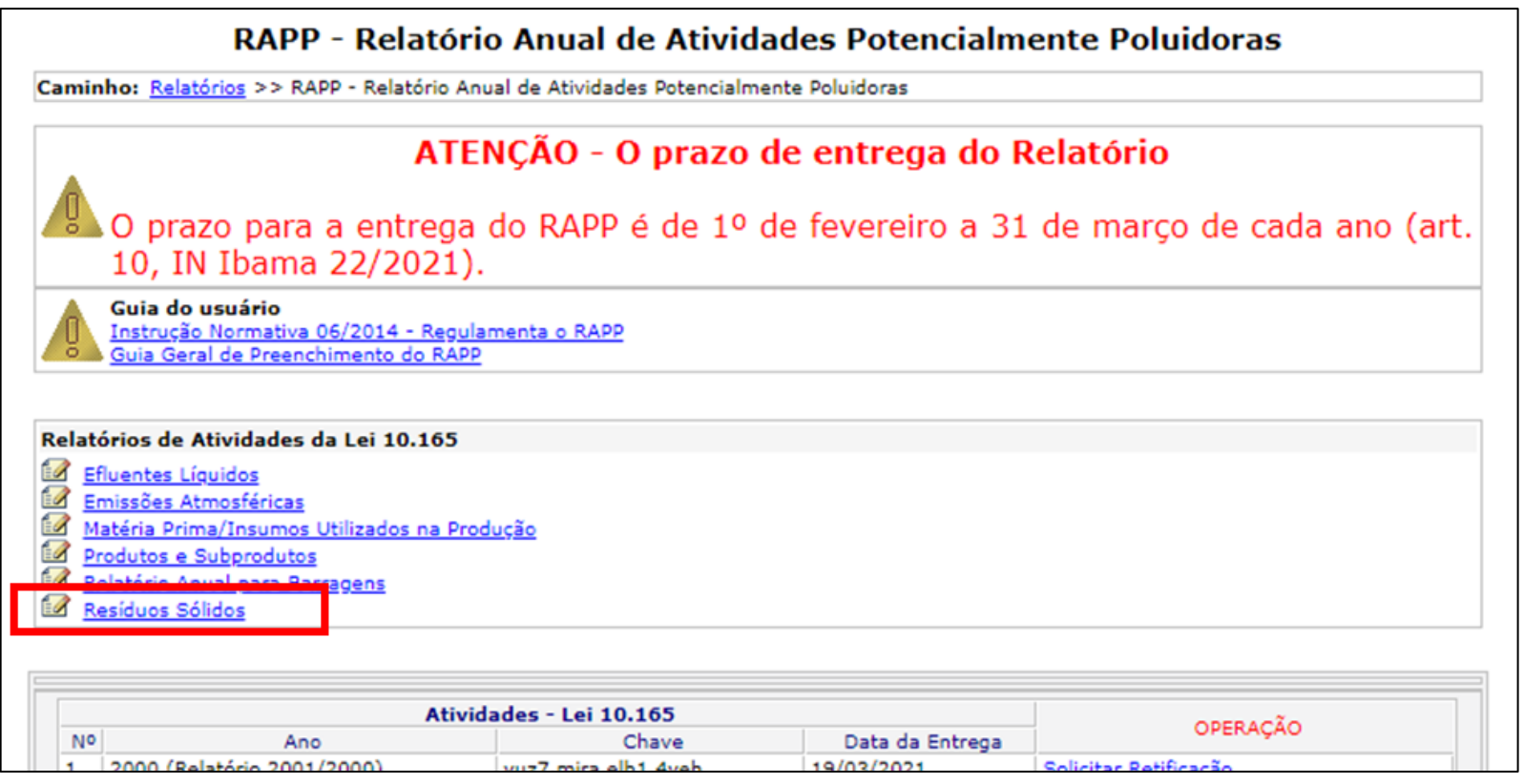

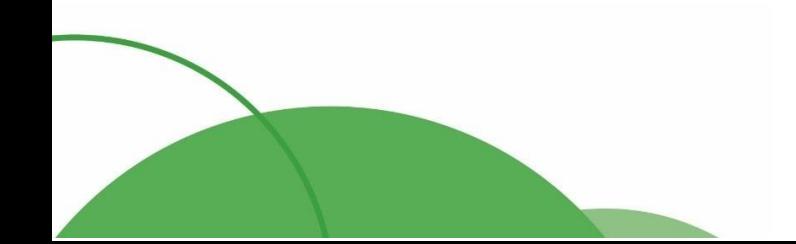

 $(44) 4141 - 2898$ contato@ingaecologica.com.br Avenida Brasil, 4312 / 3 Andar - SL308 Maringá-Paraná / 87013-000

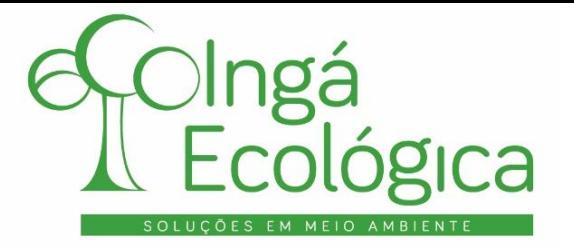

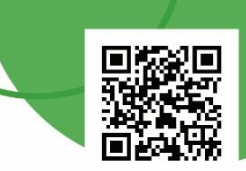

Após selecionar o campo para preenchimento dos resíduos sólidos, deve ser selecionado a tipologia do empreendimento com relação aos mesmos.

Como o empreendimento em questão não realiza armazenamento nem tratamento de resíduos sólidos de empresas terceiras, antes somente gera resíduos em suas atividades, deve ser selecionado o item "**Resíduos Sólidos – Gerador**".

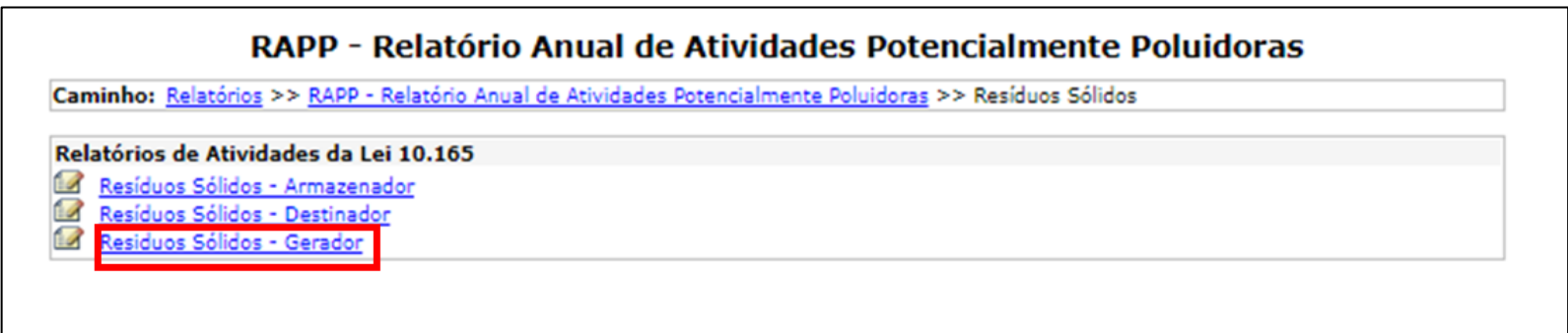

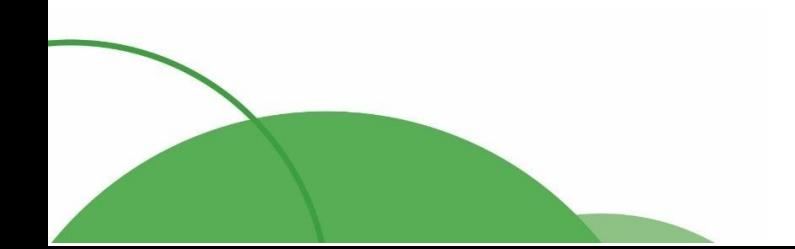

32

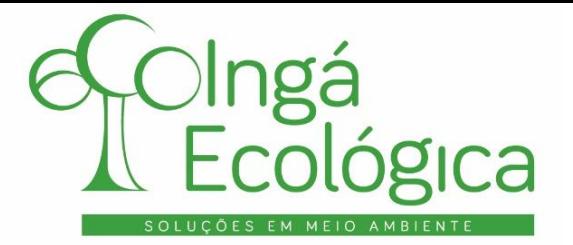

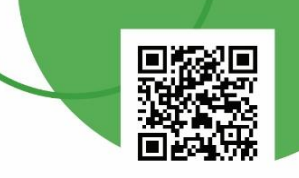

#### Tela inicial da aba de "**Resíduos Sólidos – Gerador**".

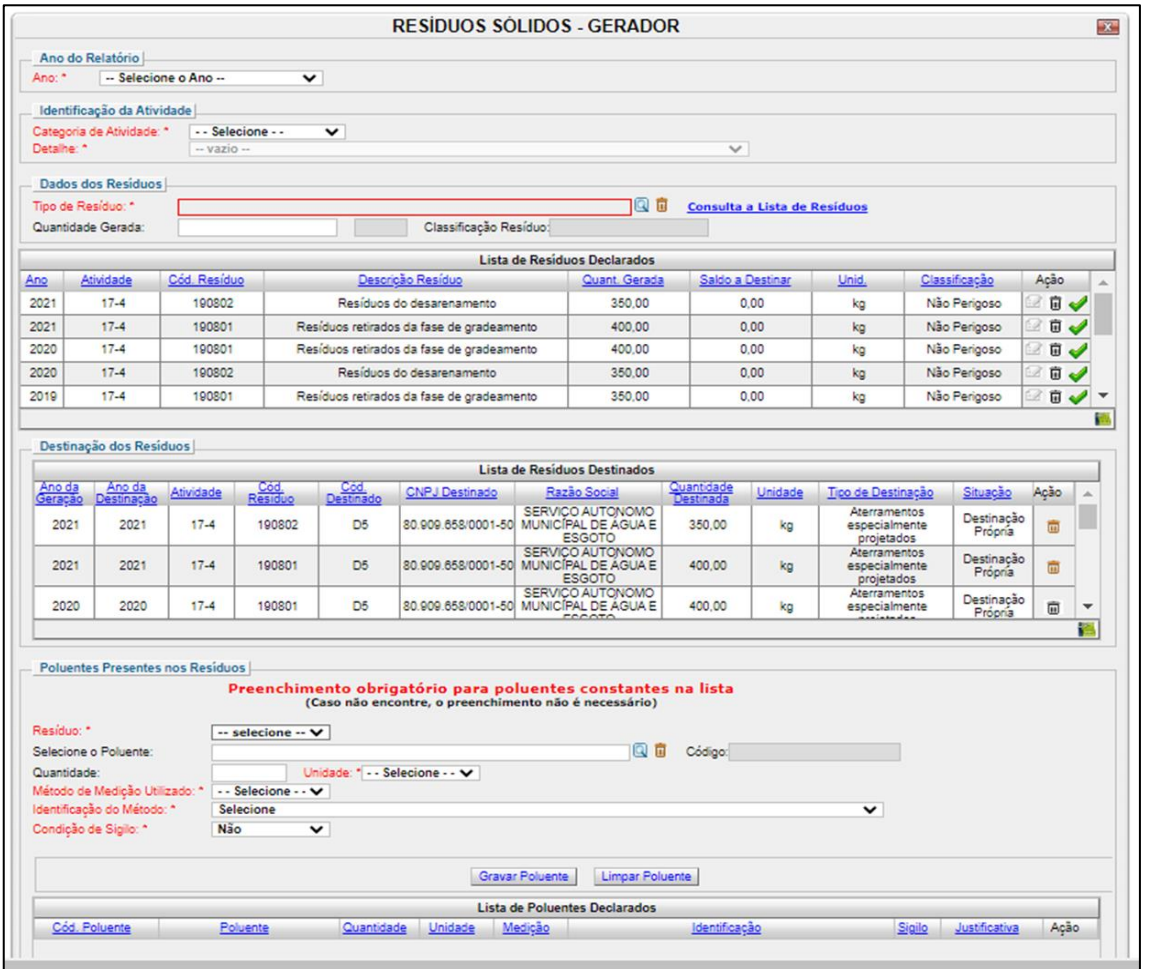

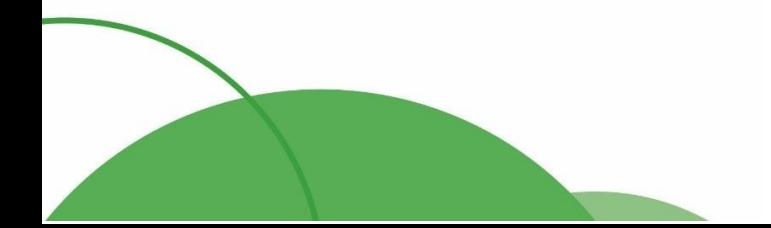

#### 33

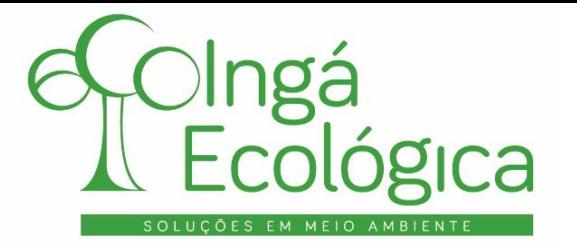

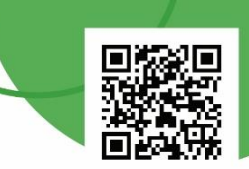

Primeiramente, deve ser preenchido os campos de "**Ano**" do relatório, e a "**Identificação**" da atividade, preenchendo os campos de "**Categoria de Atividade**" e "**Detalhe**".

Após isso, deve ser selecionado o campo de ciência referente às informações que serão preenchidas neste item.

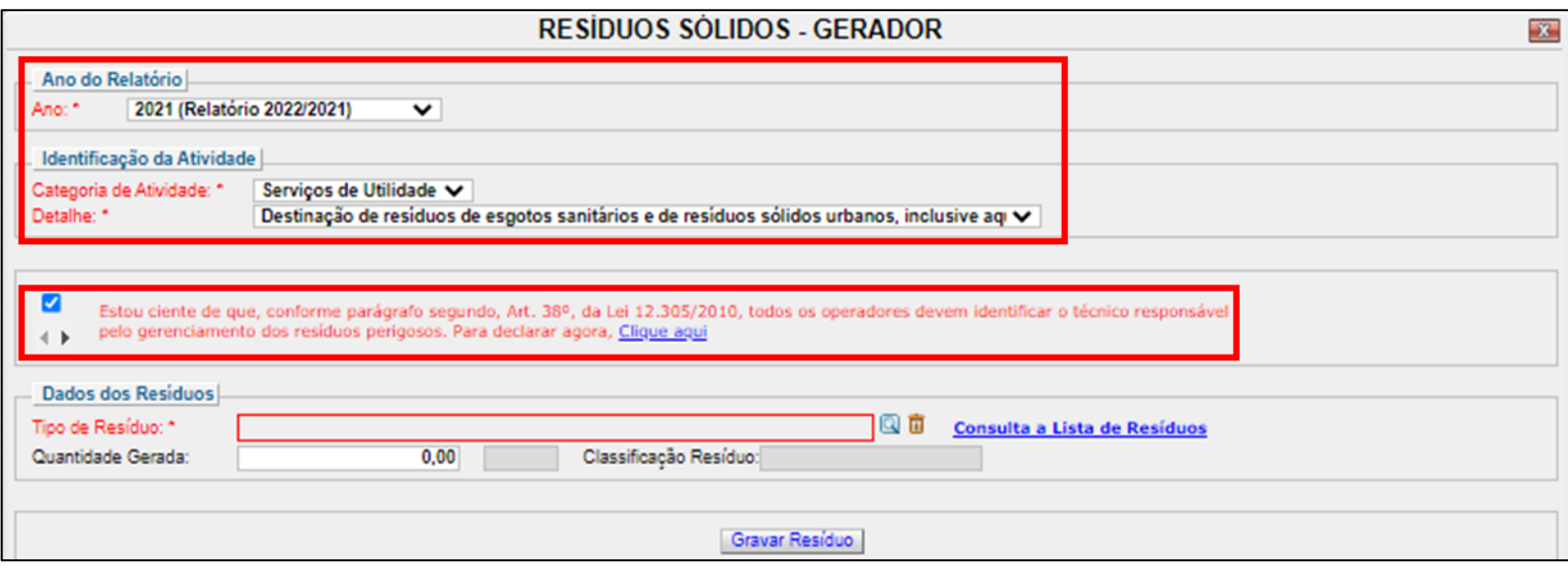

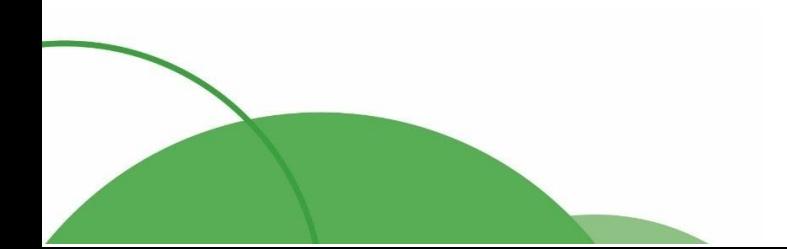

34

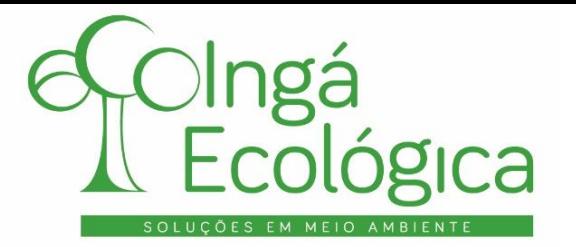

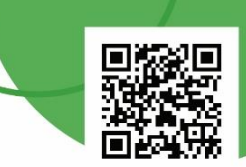

Para iniciar a declaração dos resíduos gerados no ano anterior, primeiramente deve ser informado o resíduo gerado. Para isso no item "**Tipo de Resíduo**" clica-se na "lupa" para realizar a pesquisa do resíduo através do nome ou código do mesmo.

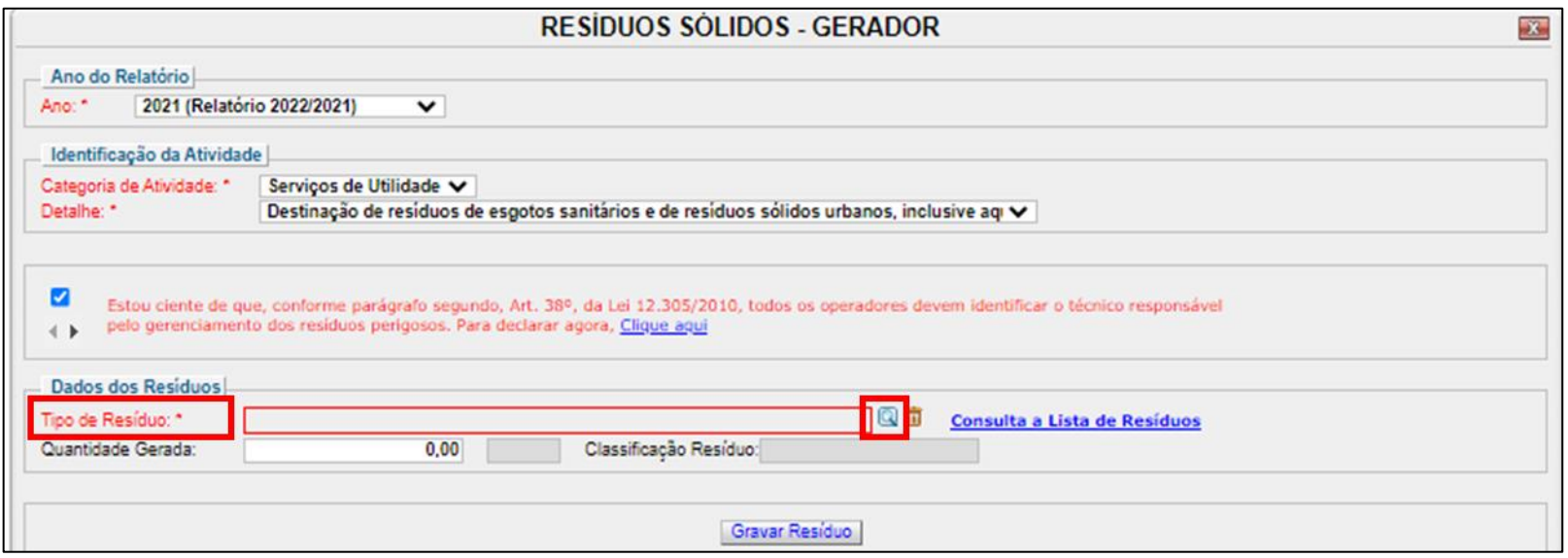

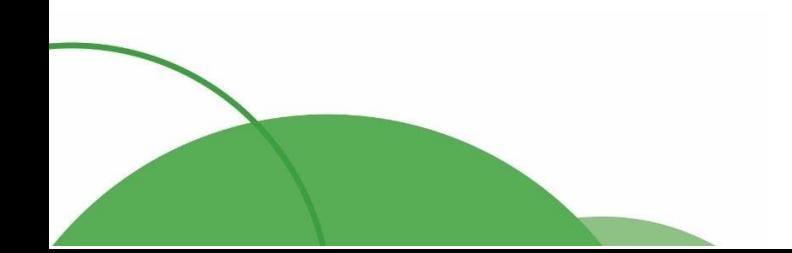

35

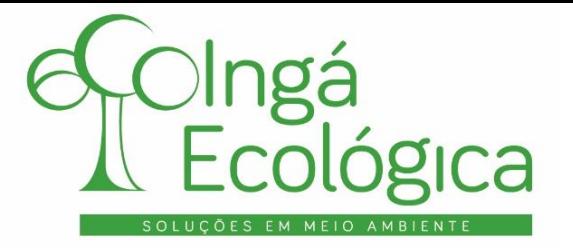

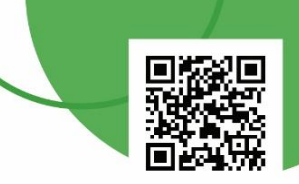

O empreendimento, basicamente, gera 2 tipos de resíduos, com os seguintes códigos:

- **190801** Resíduos retirados na fase de gradeamento;
- **190802** Resíduos do desarenamento.

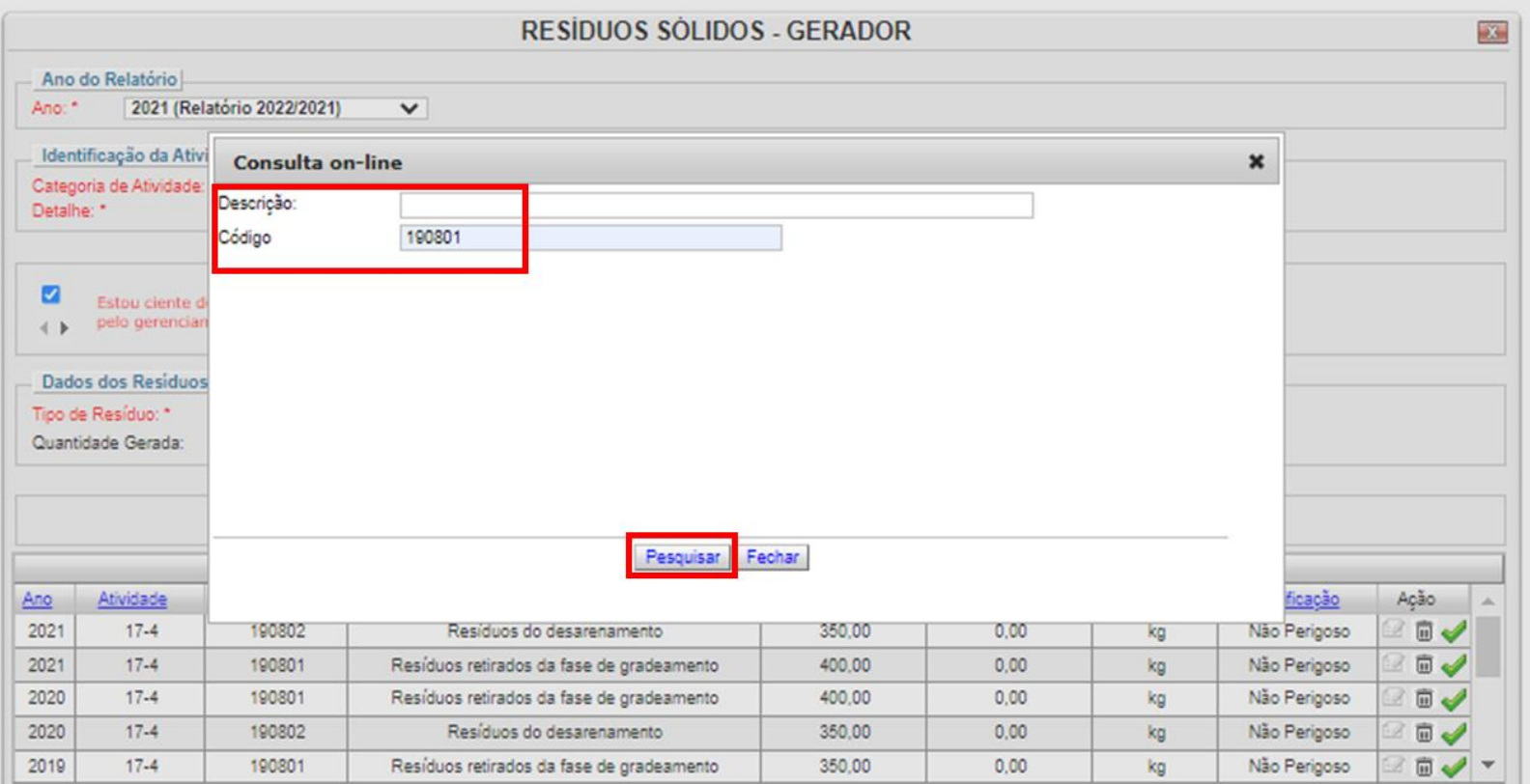

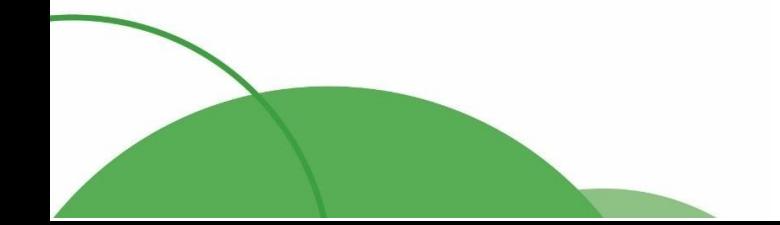

#### 36

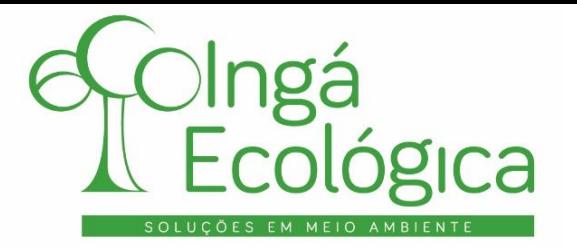

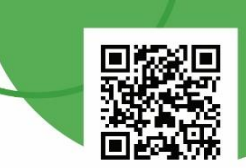

Depois de selecionar o resíduo, deve ser informado, no item "**Quantidade Gerada**", a soma da quantidade de resíduo gerada no período de janeiro a dezembro do ano de declaração. O item "**Classificação Resíduo**" é preenchido automaticamente no ato da seleção do resíduo.

Após isso, basta clicar em gravar para salvar o registro do resíduo informado e reiniciar o processo de preenchimento para adicionar mais resíduos.

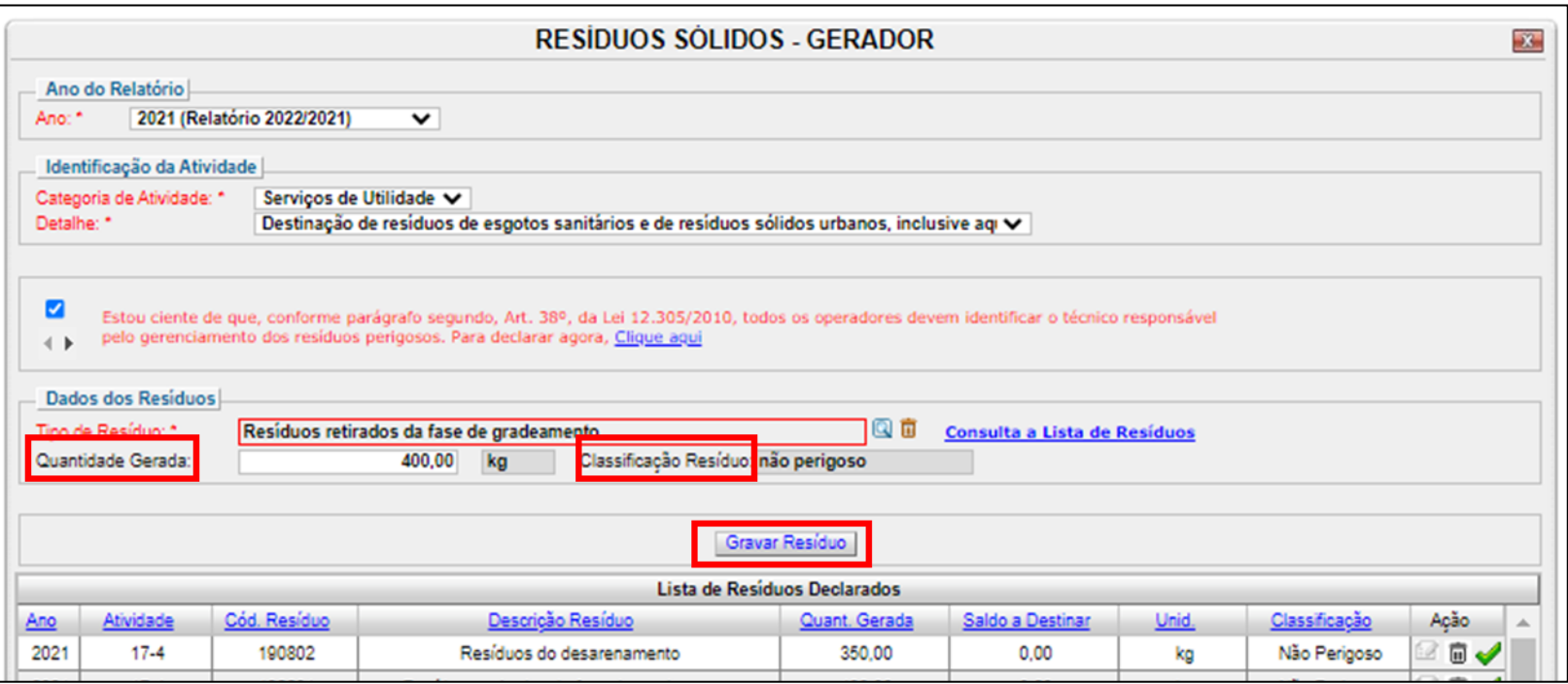

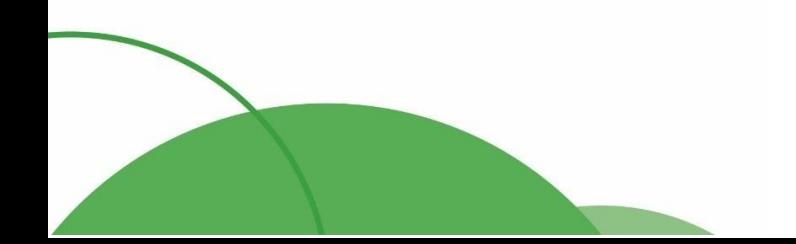

€ (44) 4141-2898 contato@ingaecologica.com.br Avenida Brasil, 4312 / 3 Andar - SL308 Maringá-Paraná / 87013-000

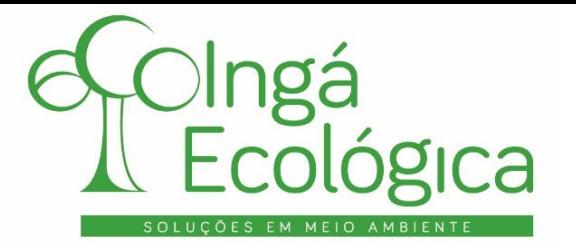

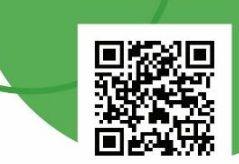

Após adicionar todos os resíduos, no campo "**Lista de Resíduos Declarados**" deve-se selecionar, para cada resíduo, a ação de "**Declarar Destinação**", a fim de informar o destino final dado ao respectivo resíduo.

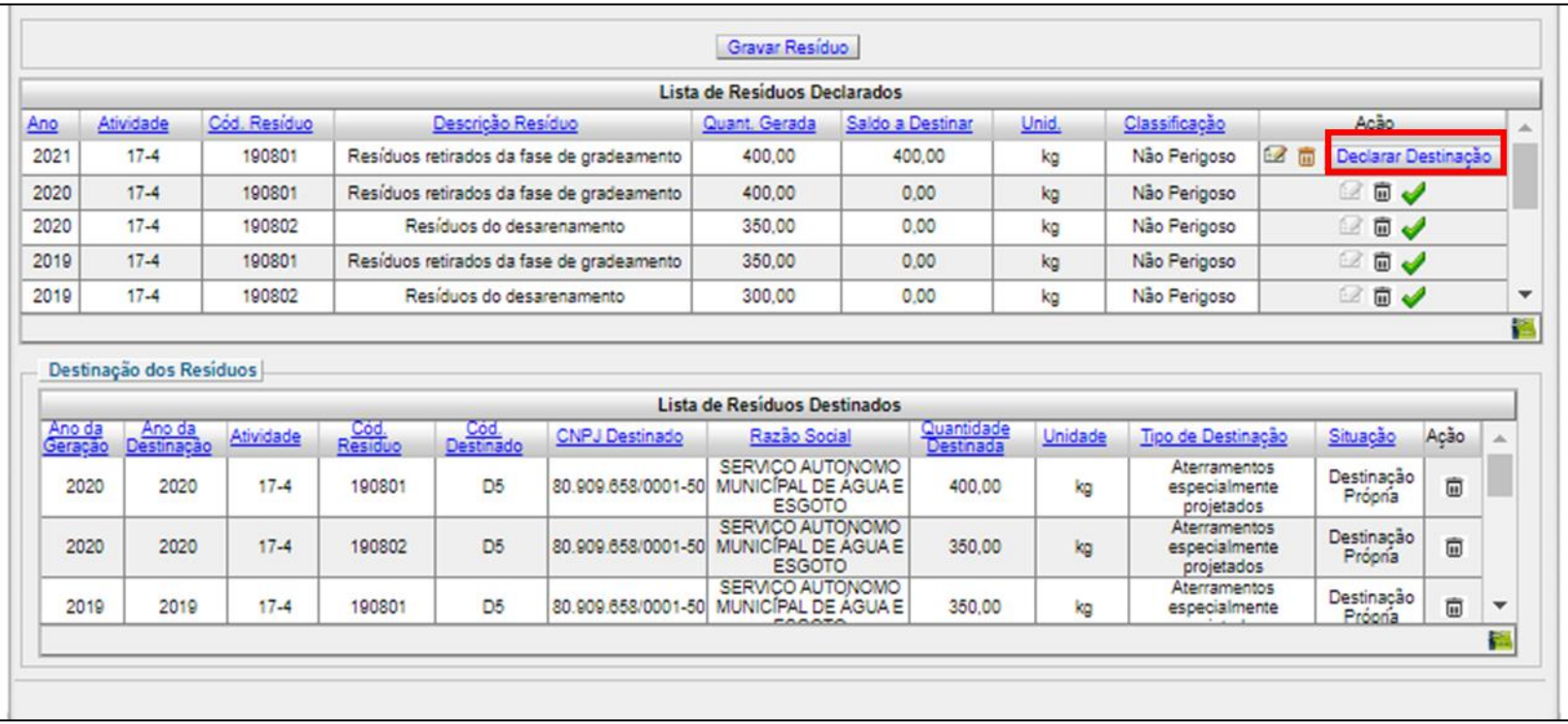

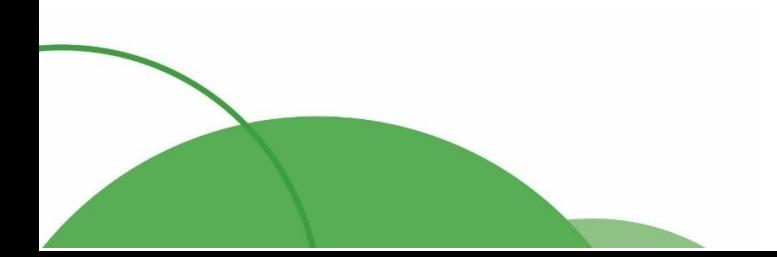

38

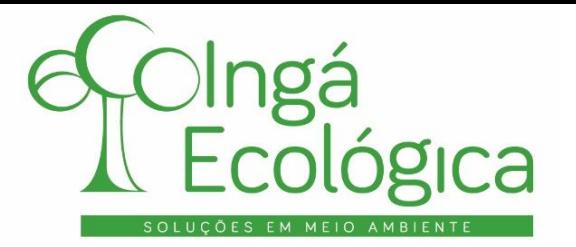

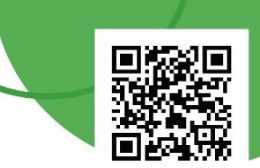

Após clicar em "**Declarar Destinação**" será aberto uma tela informando automaticamente o resíduo que será declarada a destinação, a quantidade gerada e o saldo a destinar. O saldo a destinar diminui à medida que as declarações forem adicionadas.

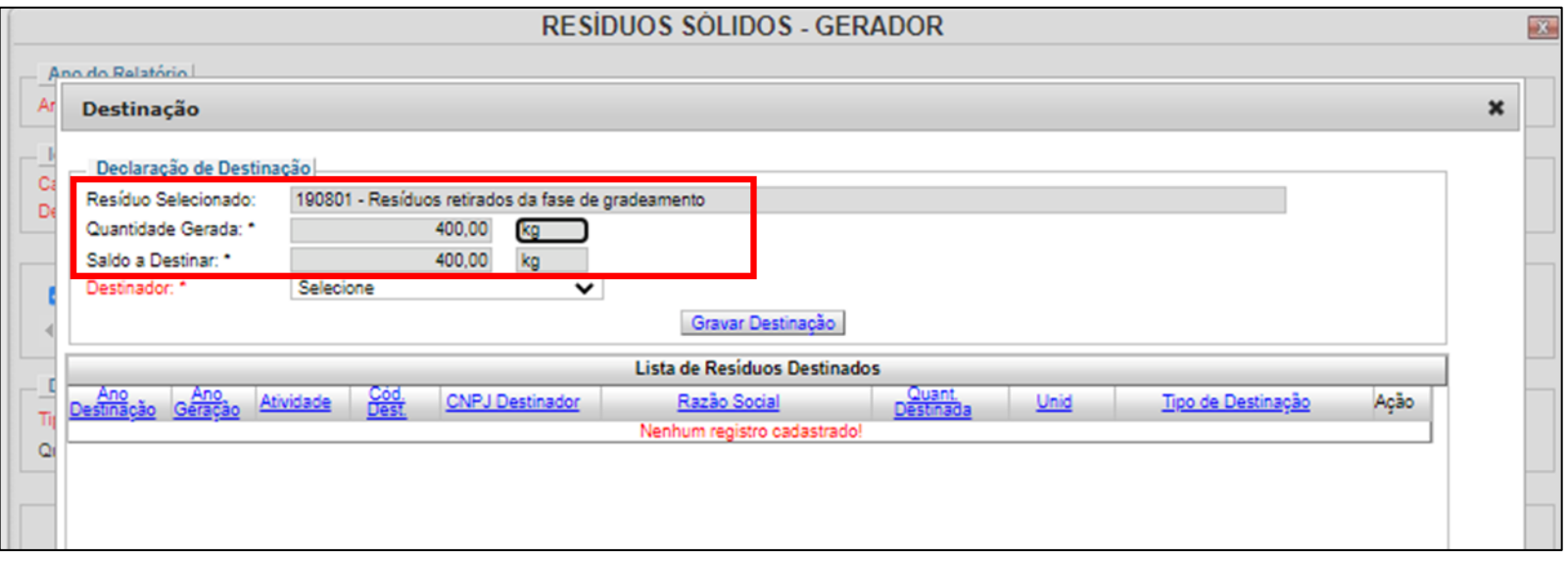

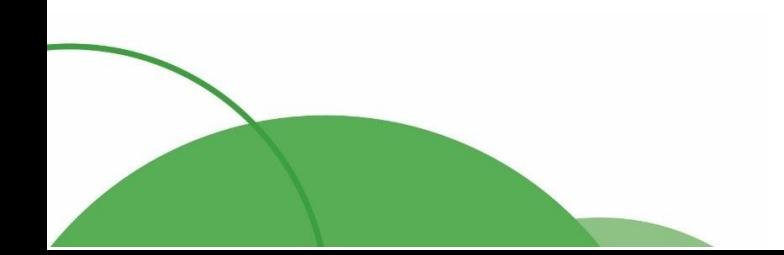

39

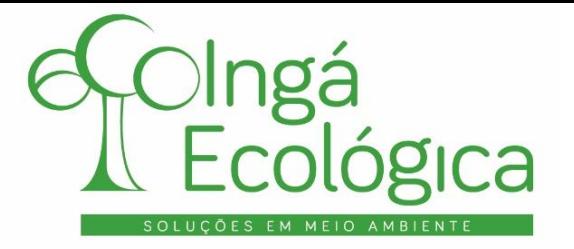

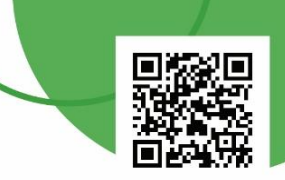

Como o empreendimento possui locais próprios para destinação desses resíduos, no item "**Destinador**" deve ser selecionada a opção "**Destinação Própria**".

Caso ocorra a destinação para outra empresa, deve ser selecionada a opção "**Destinação por Terceiros**" e inserido o CNPJ da empresa de destinação final do resíduo.

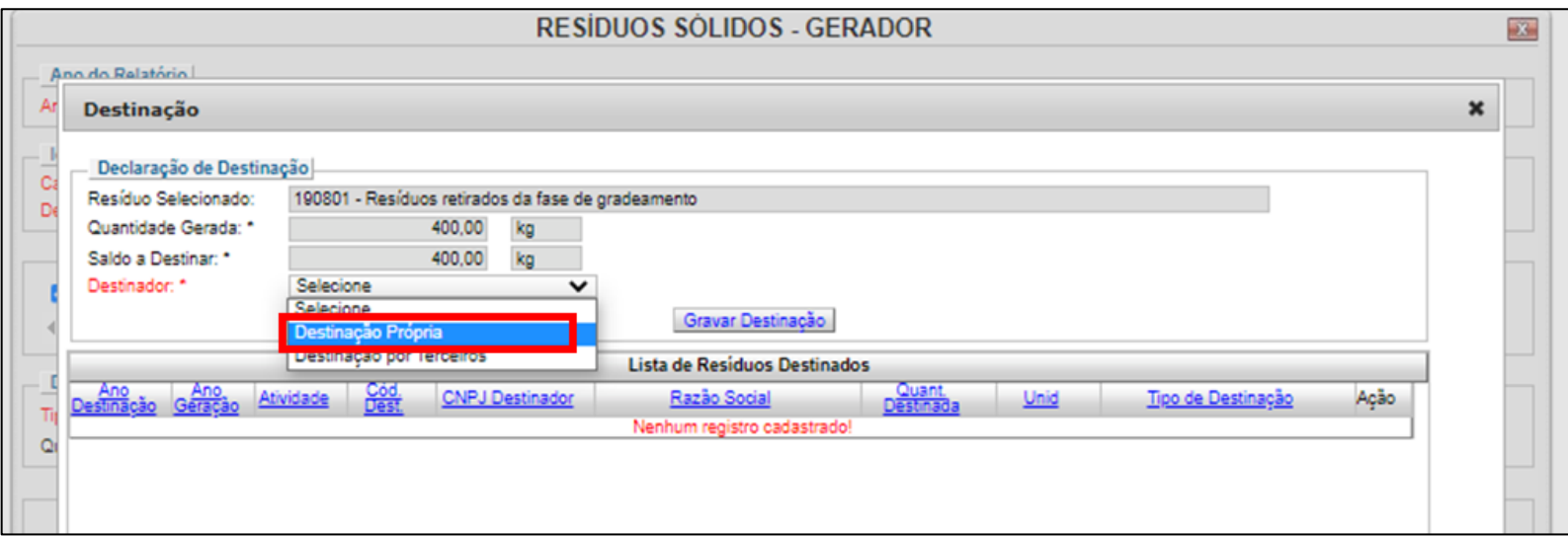

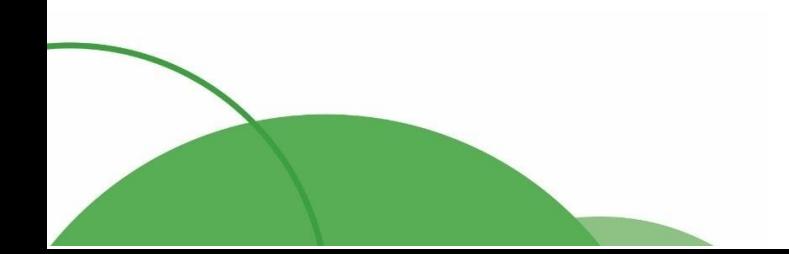

40

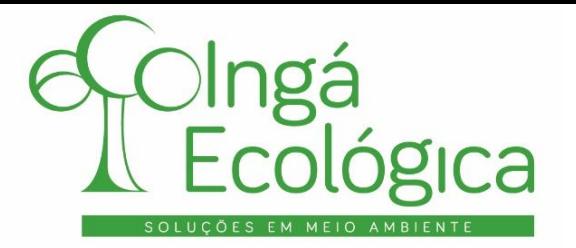

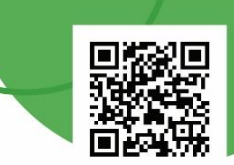

No campo abaixo, deve ser indicada a "**Quantidade Destinada**" de resíduo para a empresa indicada (tanto para o caso da destinação ser própria como por terceiros) sendo a quantidade limitada na informada inicialmente.

Após informar a quantidade, deve ser selecionado o "**Tipo de Destinação**" dada a este resíduo.

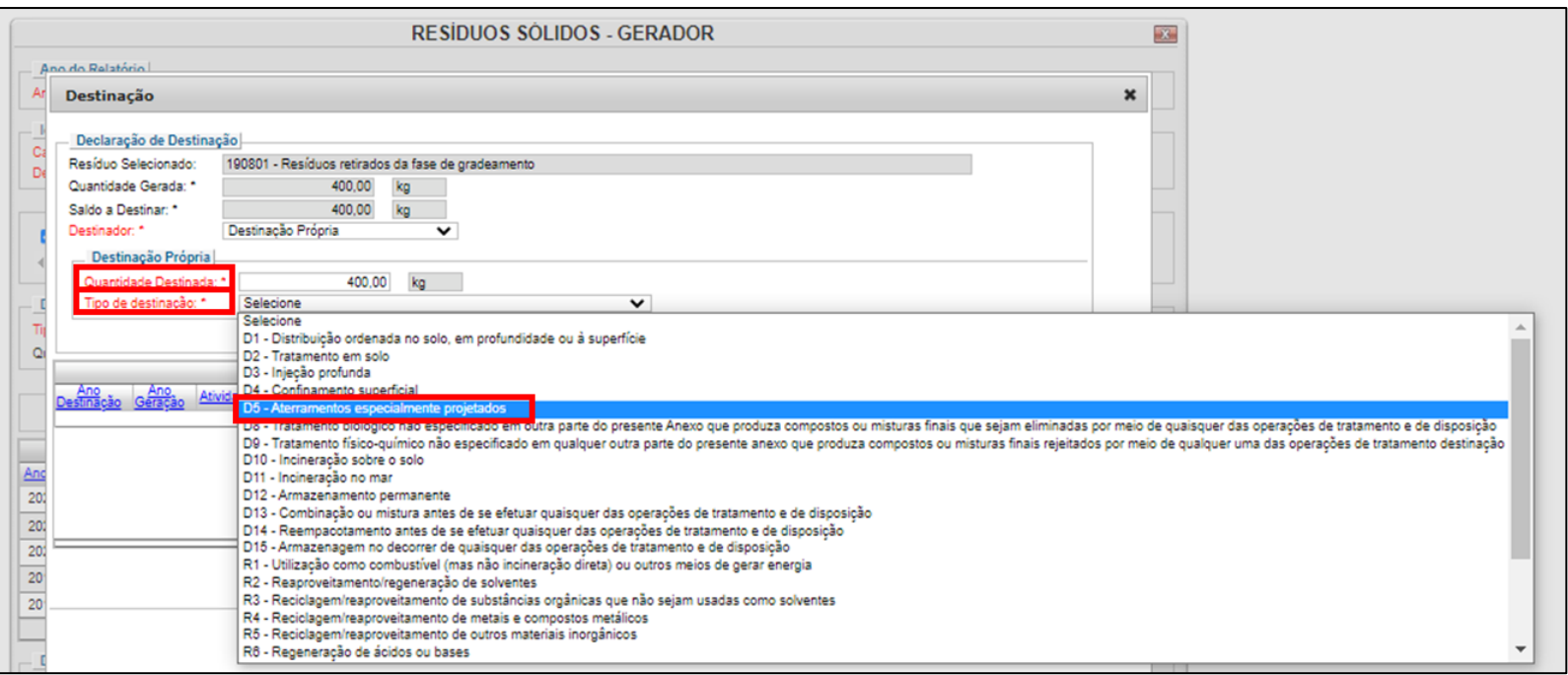

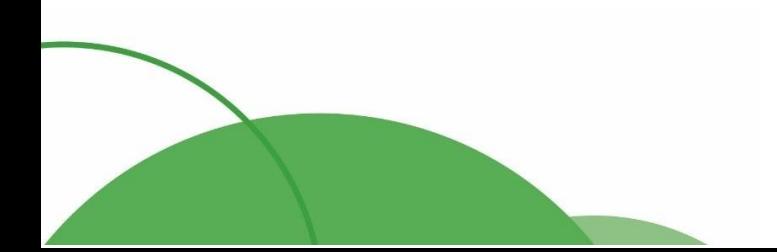

41

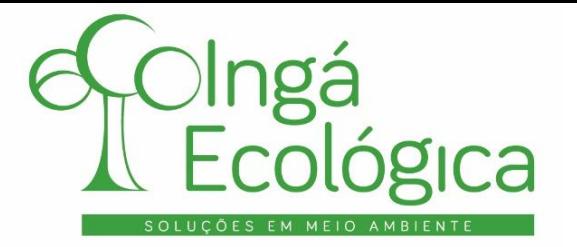

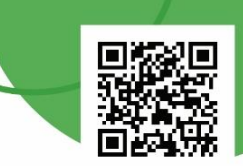

Caso a quantidade destinada seja menor do que a informada inicialmente, deve ser adicionado mais destinações finais até que o valor de "**Saldo a Destinar**" fique zerado.

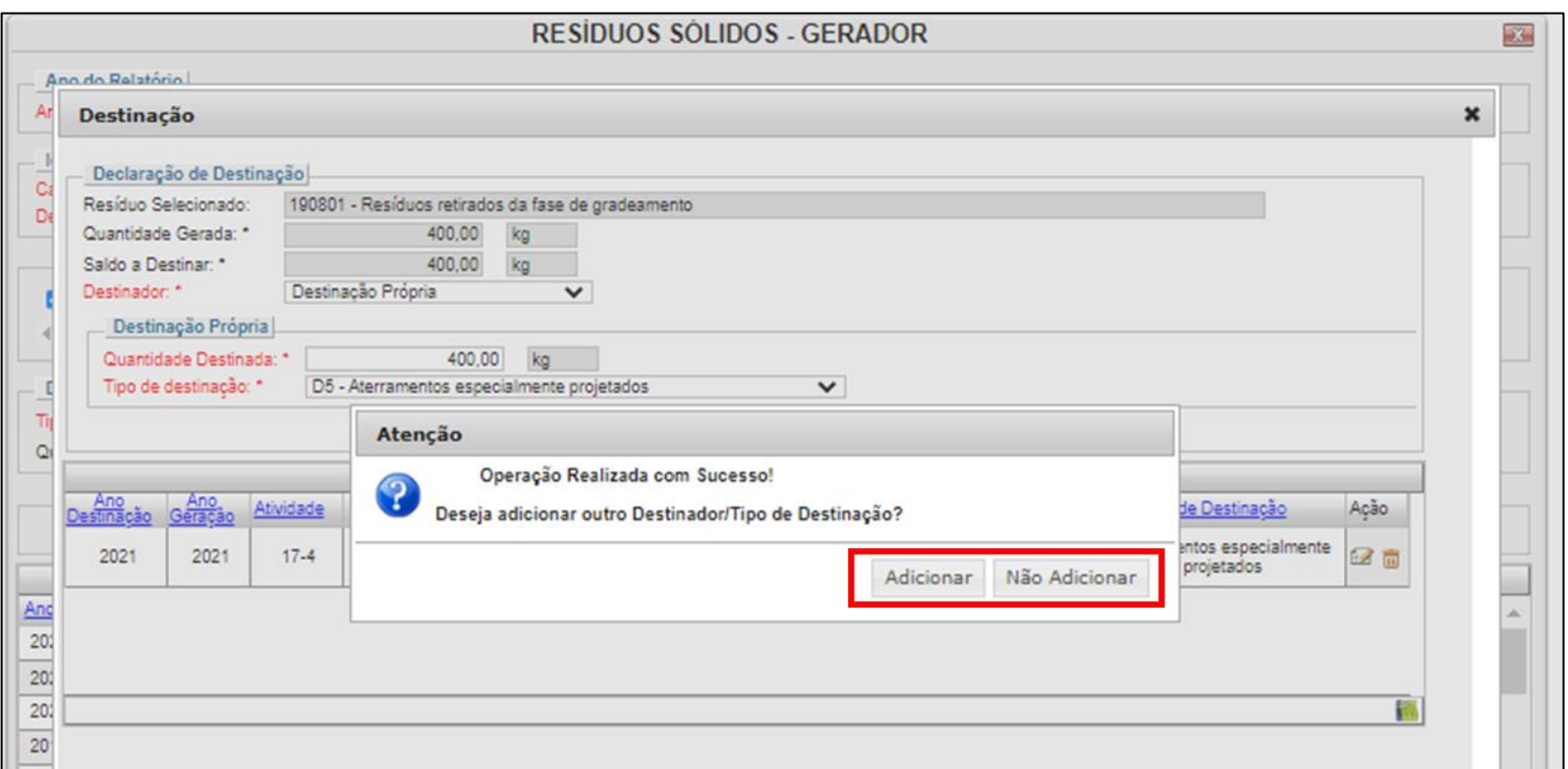

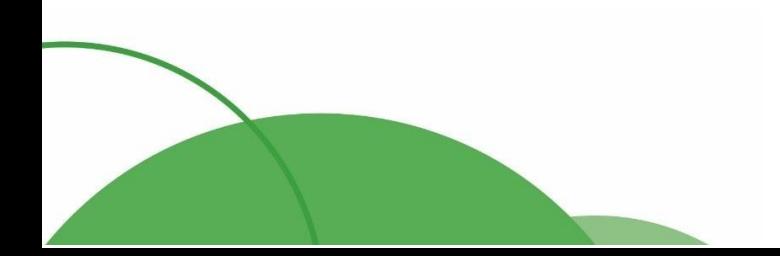

42

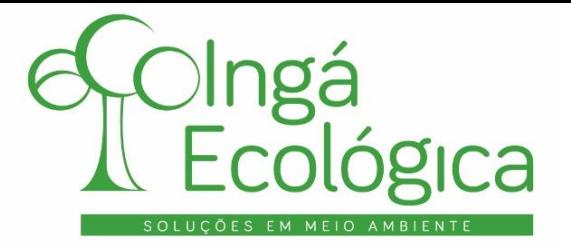

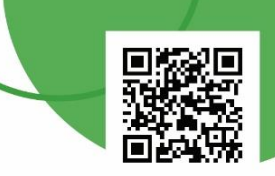

#### **V. ENTREGA DO RELATÓRIO**

Após o preenchimento de todas as telas obrigatórias, deve-se retornar à tela inicial do RAPP para realizar a entrega oficial o relatório, no item "**Entregar Relatório/Retificação**".

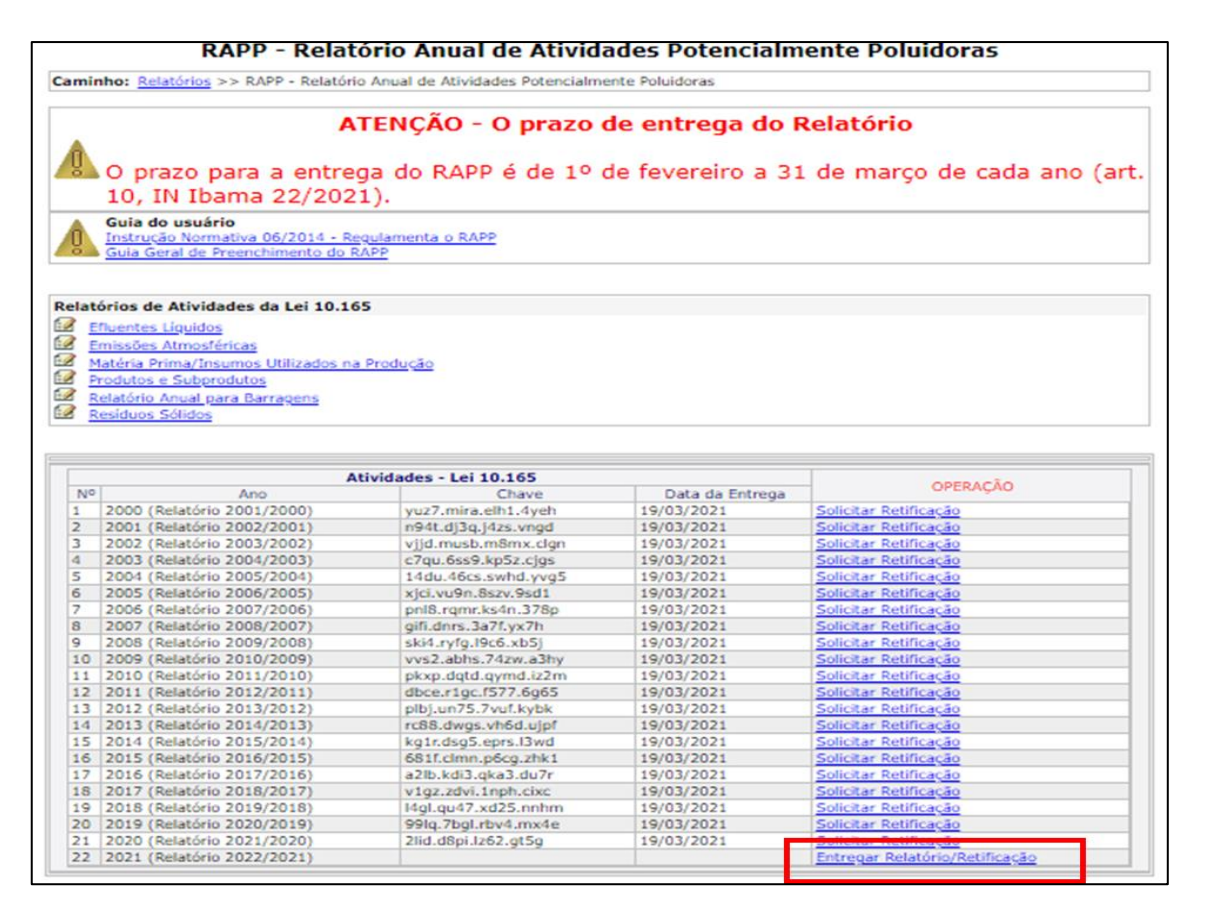

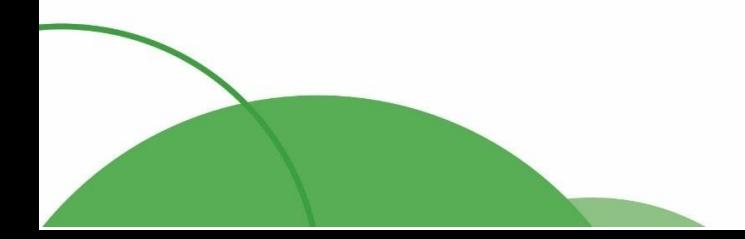

#### 43

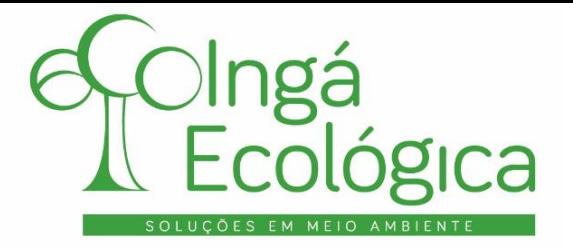

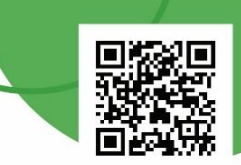

#### Após isso, haverá o direcionamento para a tela de envio, constando os itens que foram declarados.

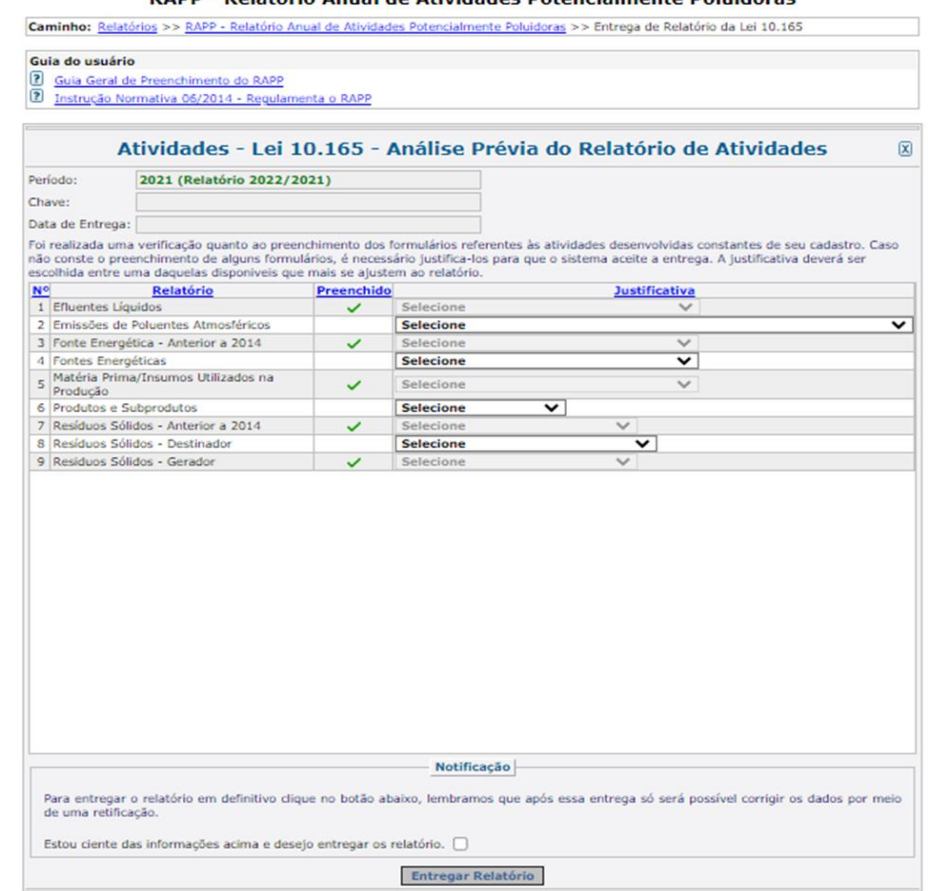

#### RAPP - Relatório Anual de Atividades Potencialmente Poluidoras

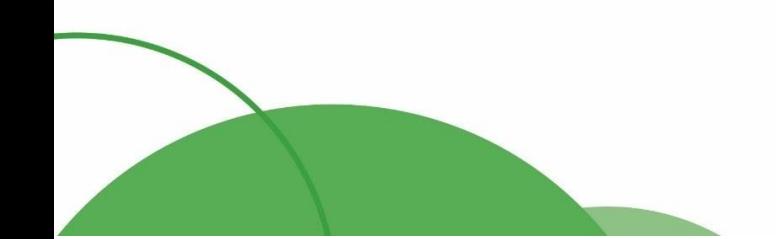

#### $(44) 4141 - 2898$ contato@ingaecologica.com.br Avenida Brasil, 4312 / 3 Andar - SL308 Maringá-Paraná / 87013-000

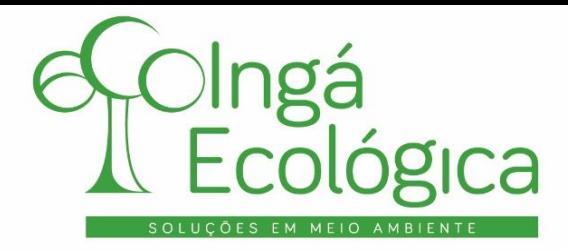

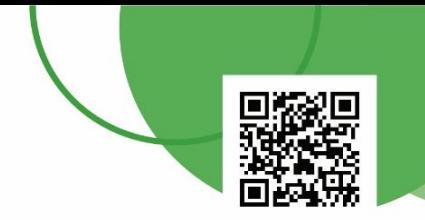

Os itens que não foram declarados são itens não obrigatórios. Com isso, deve-se selecionar a opção de que não houve emissão/geração/consumo/produção dos itens, conforme aparecer na tela.

Após isso, basta clicar no termo de aceite das condições e em "**Entregar Relatório**" para finalizar o envio do RAPP.

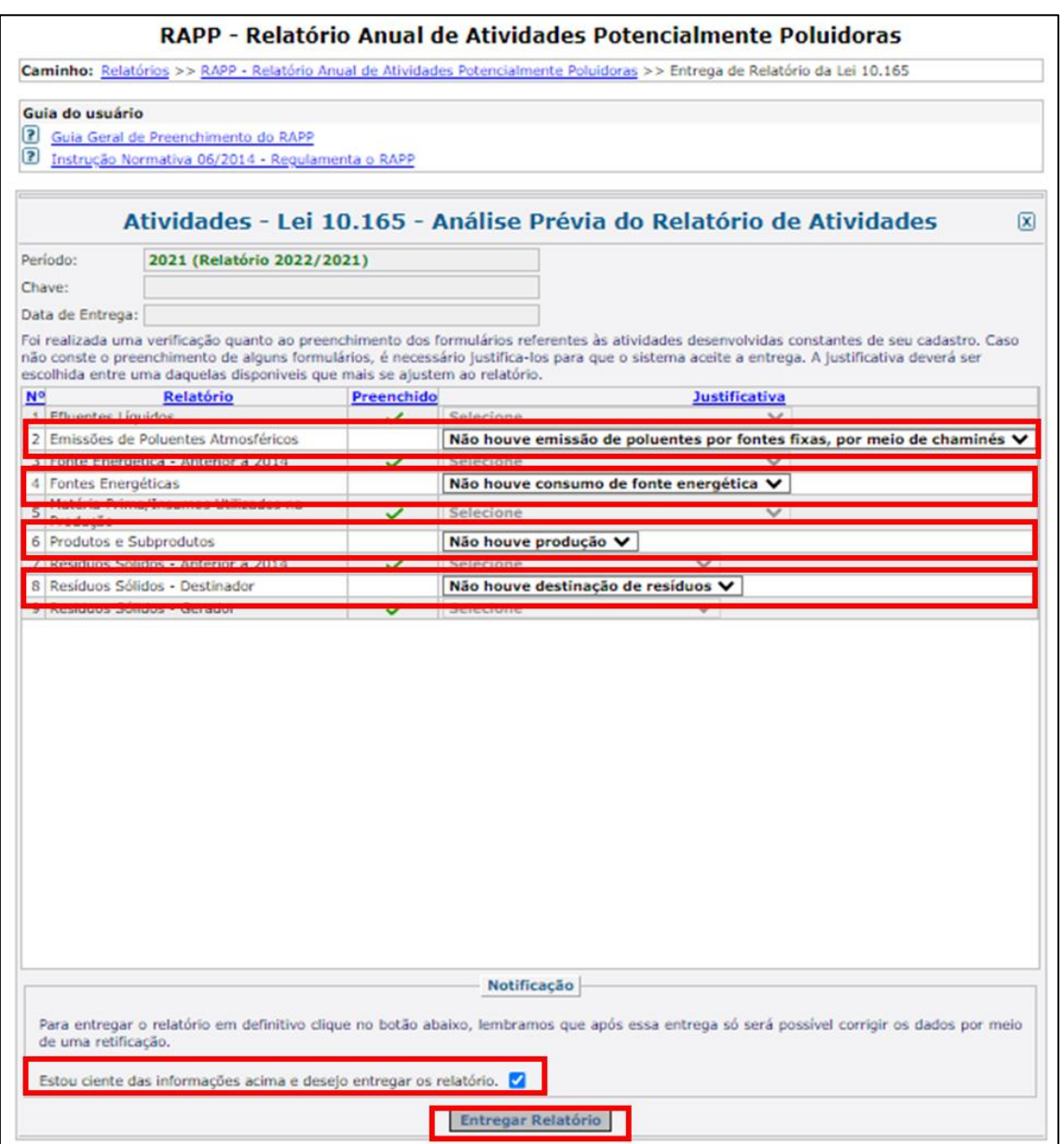

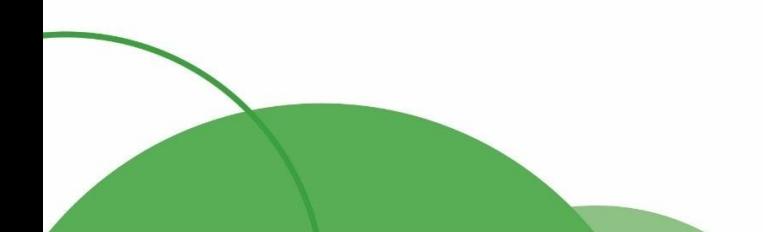

 $(44) 4141 - 2898$ contato@ingaecologica.com.br Avenida Brasil, 4312 / 3 Andar - SL308 Maringá-Paraná / 87013-000

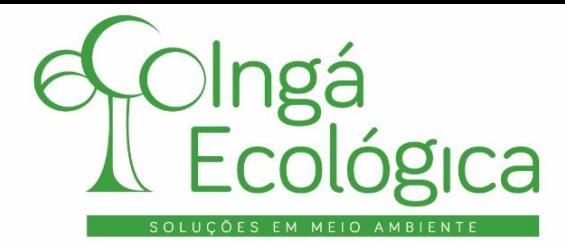

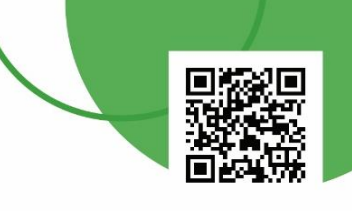

## **4. RESPONSÁVEL PELA ELABORAÇÃO**

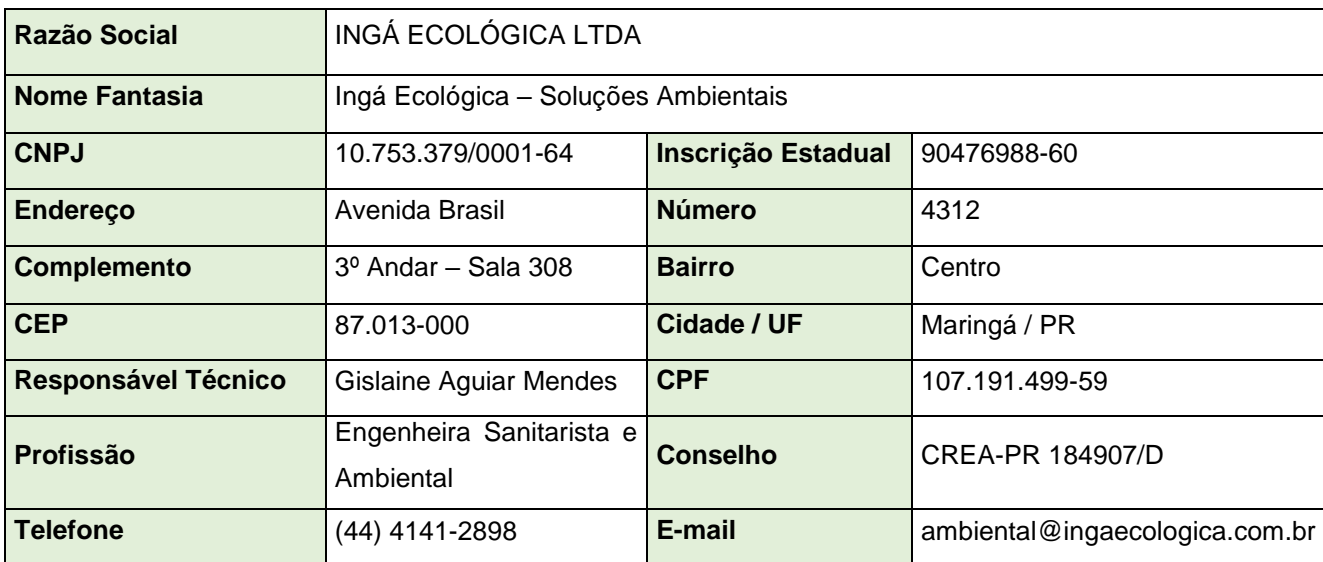

Whendes aire,

**GISLAINE AGUIAR MENDES** CPF: 107.191.499-59 ENGENHEIRA SANITARISTA E AMBIENTAL **CREA-PR 184907/D** 

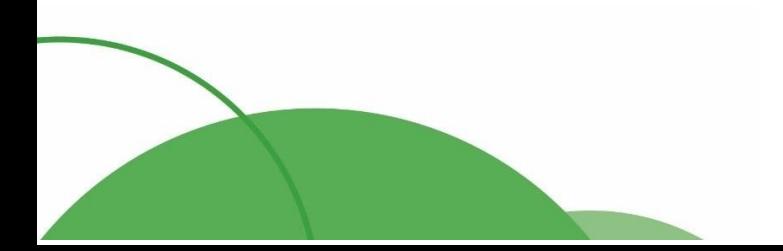

46